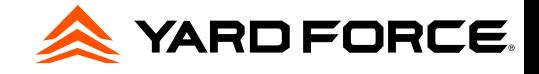

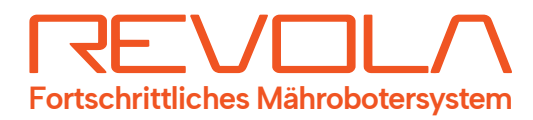

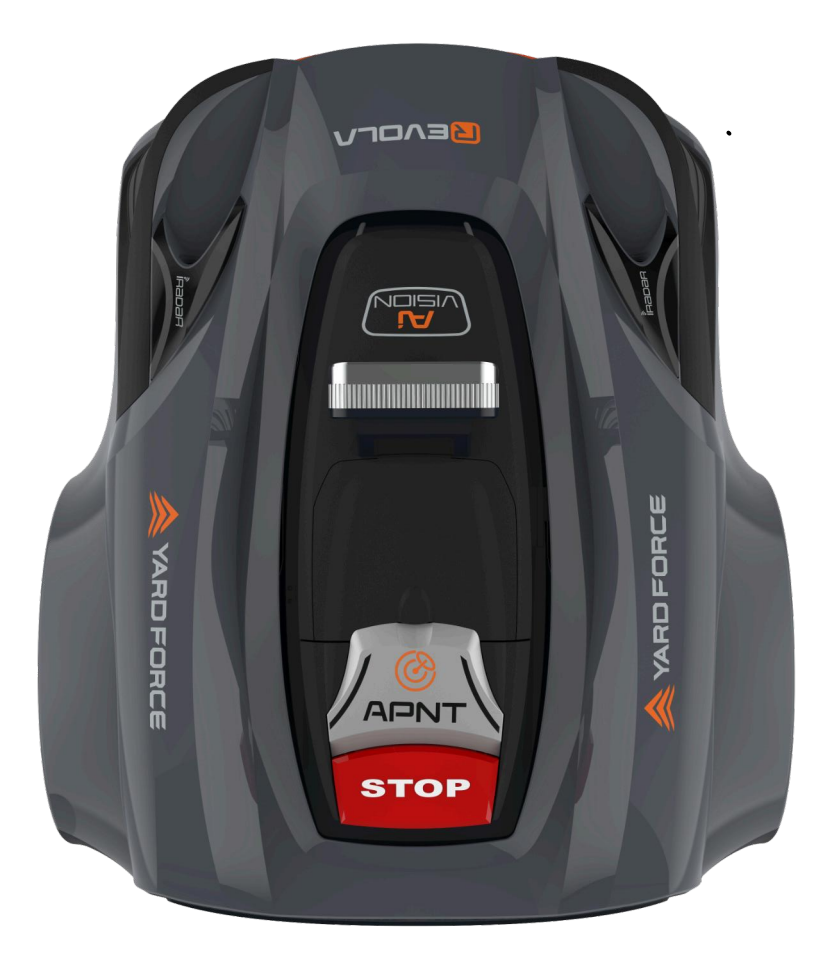

# REVOLA R1T / R1X

# **B**enutzerhandbuch

Lesen und überprüfen Sie sorgfältig alle Sicherheitshinweise, Warnungen und Vorsichtsmaßnahmen in diesem Handbuch. Stellen Sie sicher, dass die Maschine korrekt und sicher montiert wurde.

# X YARD FORCE.

# **DE**

# Inhalt

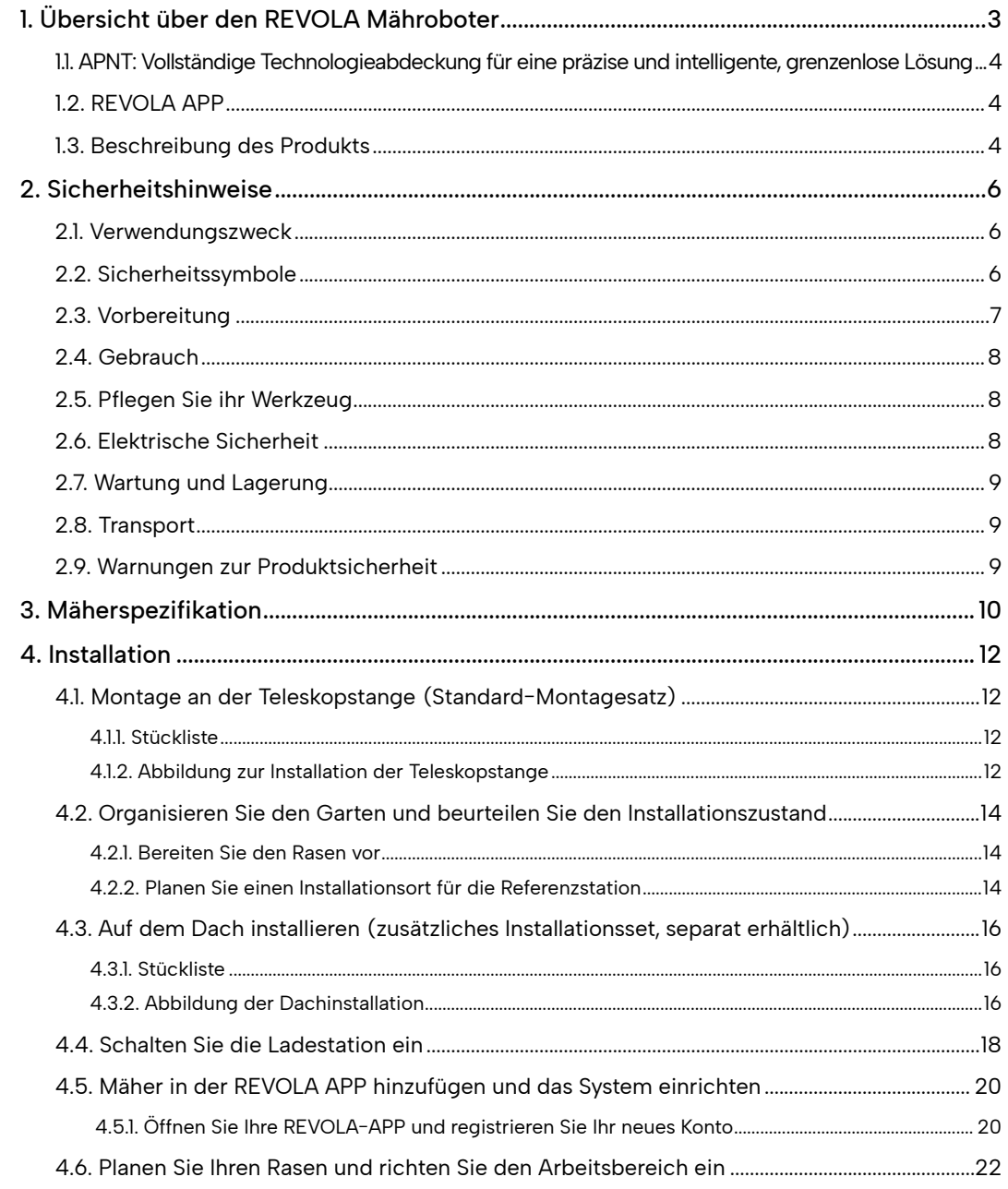

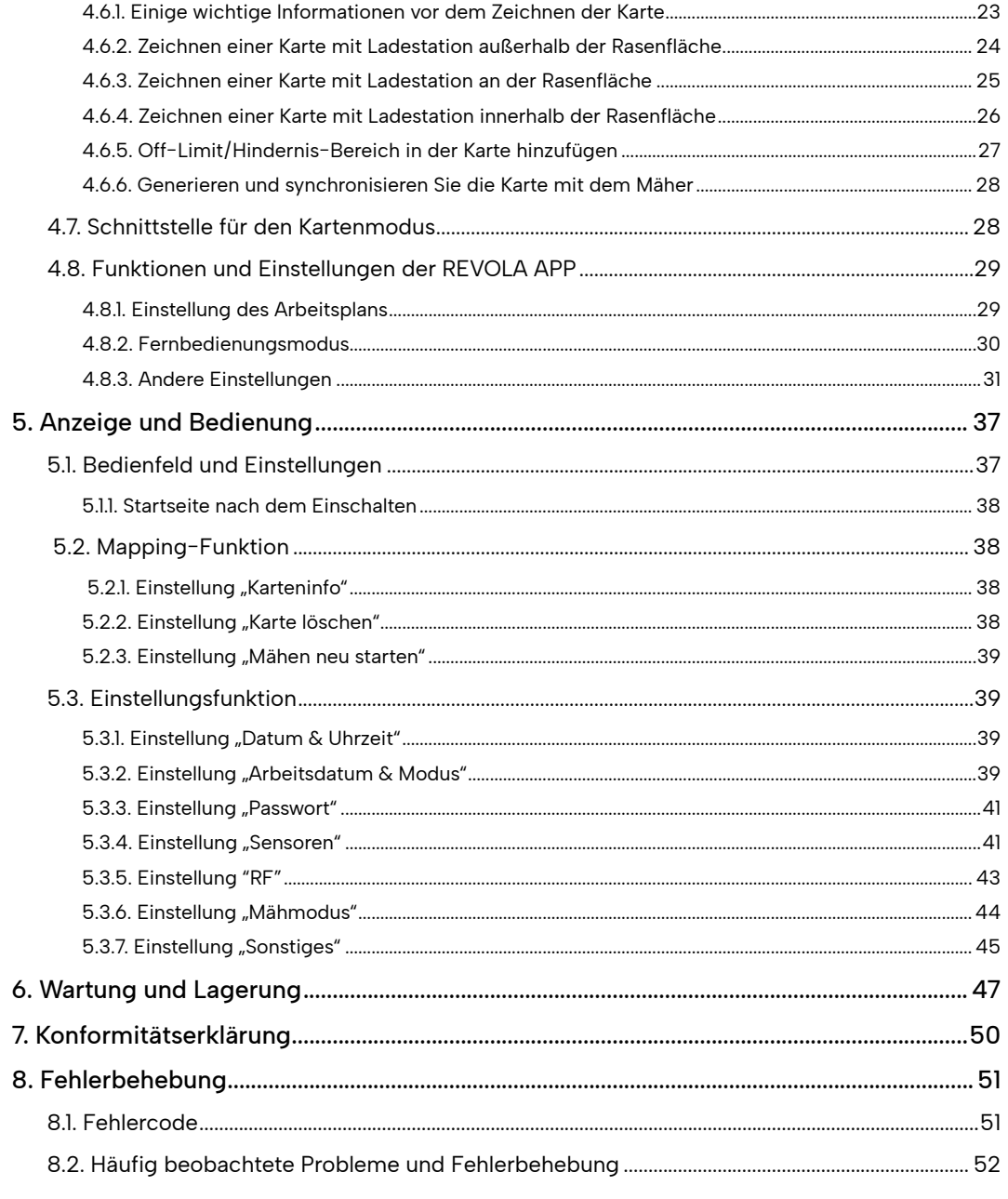

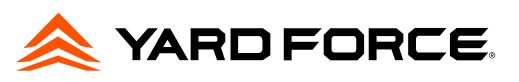

# **1. Übersicht über den REVOLA Mähroboter**

1.1. APNT: Vollständige Technologieabdeckung für eine präzise und intelligente, grenzenlose Lösung

REVOLA Robotermäher ist eine hochentwickelte Maschine, die die fortschrittliche Positionierungsund Navigationstechnologie (APNT) nutzt, die aus Satelliten- und RGB-Navigationstechnologie, visueller Kartierung und auch visueller Objektdiagnosetechnologie besteht, um genaue Standortdaten zu erzielen. Diese Technologie ermöglicht es dem Robotermäher, seine Umgebung zu kartieren und seine Position innerhalb der Umgebung auf Zentimeterebene zu bestimmen, was ihm das Navigieren und Manövrieren um Hindernisse herum ermöglicht.

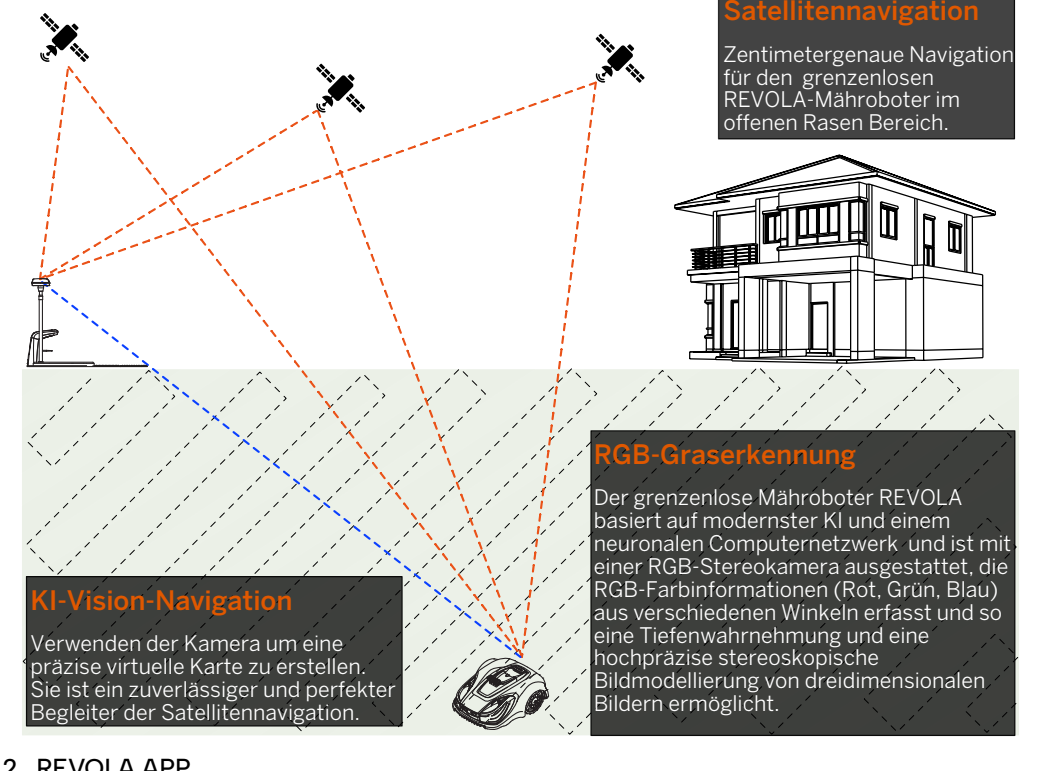

# 1.2. REVOLA APP

REVOLA APP ist ein wichtiger Teil des REVOLA-Systems. Der Robotermäher arbeitet mit REVOLA APP zusammen, um das virtuelle Grenzsystem zu erstellen, das der Mäher später identifizieren und mit dem er arbeiten kann. Bitte scannen Sie den untenstehenden QR-Code, um die APP herunterzuladen. Alternativ suchen Sie im APP Store (für iPhone-Benutzer) oder bei Google Play (für Android-Telefonbenutzer) nach dem Stichwort "REVOLA".

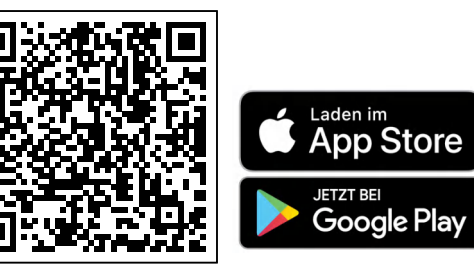

1.3. Beschreibung des Produkts

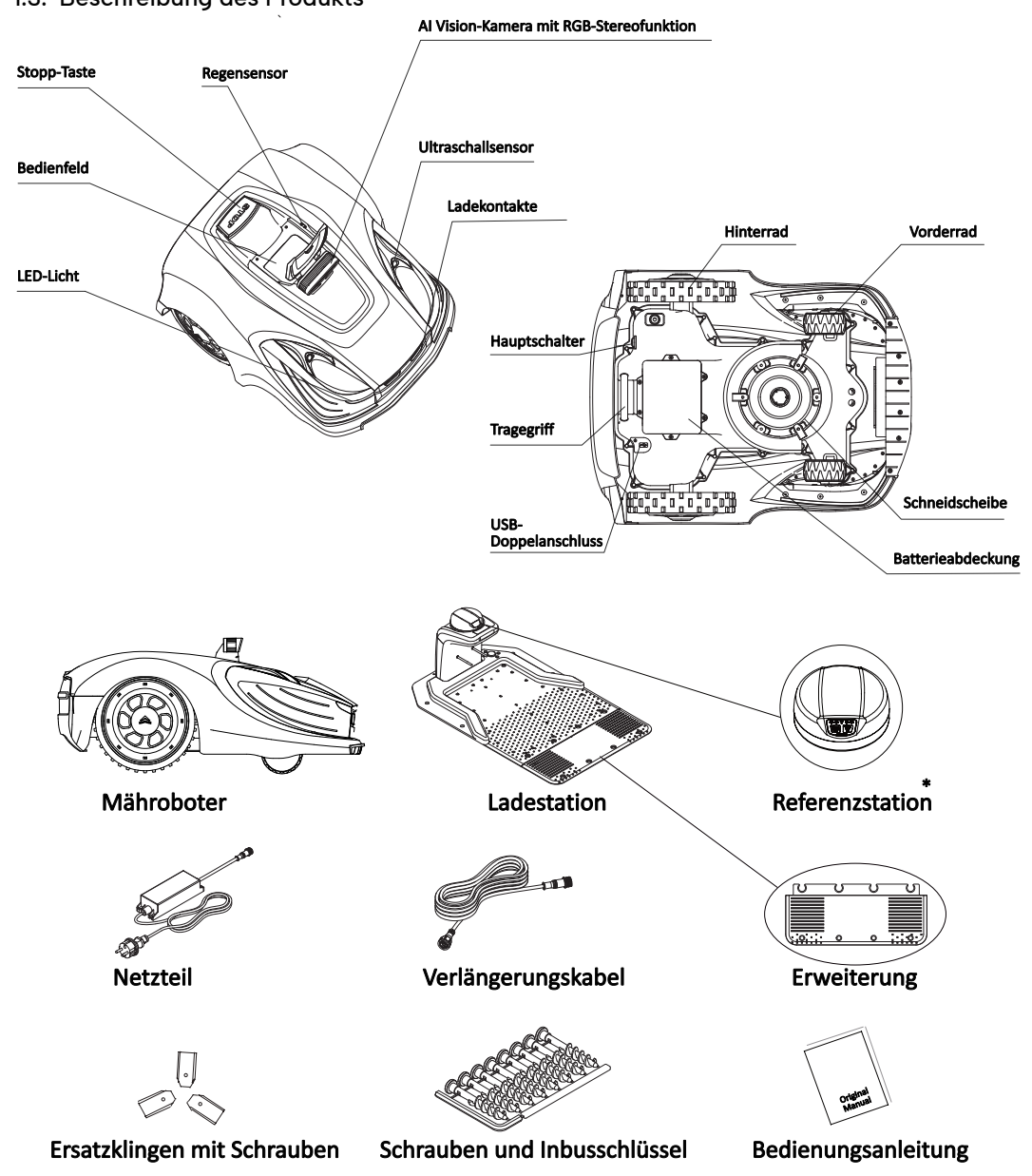

**\*** Diese Konfiguration ist für die meisten Rasenflächen geeignet. Bei komplexen Rasenflächen oder für Funksignale undurchlässigen Hindernissen sollte die Referenzstation auf der beiliegenden Teleskopstange montiert werden. Für sehr große Flächen mit Hecken oder Bäumen sollte die Referenzstation noch höher montiert werden. Dazu empfehlen wir unser separat erhältliches Montageset. (Siehe Kapitel 4).

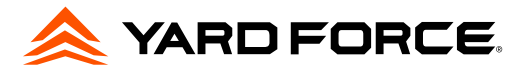

Elektroaltgeräte dürfen nicht im Hausmüll entsorgt werden. Recyceln Sie dort, wo es Möglichkeiten gibt. Erkundigen Sie sich bei Ihrer örtlichen Behörde oder Ihrem Händler nach

Recycling-Ratschlägen.

Doppelisolierung.

CE-Konformitätszeichen.

Bewertete maximale

Umgebungstemperatur 45 °C.

# **2. Sicherheitshinweise**

#### 2.1. Verwendungszweck

DE

Diese BEDIENUNGSANLEITUNG ist als Teil der Maschine zu betrachten und sollte immer an der Maschine vorhanden und für den Bediener zugänglich sein.

Diese Maschine ist ausschließlich für den Einsatz zum Mähen von Gras bestimmt. Jede andere Verwendung wird als nicht bestimmungsgemäß angesehen. Die Einhaltung und strikte Befolgung der vom Hersteller angegebenen Betriebs-, Wartungs- und Reparaturbedingungen ist ebenfalls ein wesentlicher Bestandteil der bestimmungsgemäßen Verwendung.

Die Betriebs- und Sicherheitshinweise für dieses Zubehör sind unbedingt zu beachten. Eigenmächtige Veränderungen an dieser Maschine sowie die Nichtbeachtung dieser Betriebsanleitung können den Hersteller von der Haftung für daraus resultierende Schäden befreien. Diese Anleitung enthält an mehreren Stellen Hinweise zum sicheren Arbeiten. Wenn der Text eine solche Anweisung enthält, ist die Anweisung durch das folgende WARNUNG-Symbol gekennzeichnet: Warnung vor einer höchstwahrscheinlichen Gefahr von schweren Verletzungen oder Lebensgefahr, wenn die entsprechenden Anweisungen nicht befolgt werden.

Die Maschine darf nicht in öffentlichen Bereichen verwendet werden.

#### 2.2. Sicherheitssymbole

Die Sicherheitssymbole dienen dazu, Sie auf mögliche Gefahren aufmerksam zu machen. Die Sicherheitssymbole und ihre Erklärungen verdienen Ihre Aufmerksamkeit und Ihr volles Verständnis. Die Warnhinweise der Symbole allein beseitigen keine Gefahr. Die Anweisungen und Warnungen, die sie geben, sind kein Ersatz für angemessene Unfallverhütungsmaßnahmen.

Lesen und verstehen Sie unbedingt alle Sicherheitshinweise in dieser Betriebsanleitung, einschließlich aller Sicherheitssymbole und Warnsymbole wie "GEFAHR", "WARNUNG" und "VORSICHT", bevor Sie dieses Gerät benutzen. Die Nichtbeachtung aller unten aufgeführten Anweisungen kann zu Stromschlag, Feuer und/oder schweren Verletzungen führen.

SICHERHEITSWARNSYMBOLE: Weisen auf GEFAHR, WARNUNG oder VORSICHT hin. Kann in Verbindung mit anderen anderen Symbolen oder Piktogrammen verwendet werden.

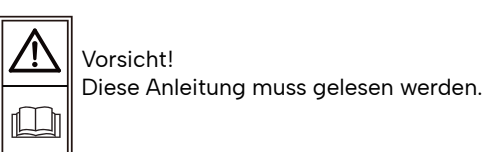

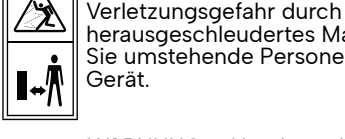

<u>/ン</u>  $<sub>5</sub>$ </sub> Œ

herausgeschleudertes Material! Halten

Sie umstehende Personen fern vom

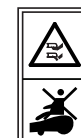

VORSICHT –Berühren Sie nicht die rotierende Klinge. WARNUNG – Setzen Sie sich nicht auf das Gerät.

WARNUNG – Hände und Füße von den rotierenden Klingen fernhalten. Hände oder Füße niemals in die Nähe oder unter das Gehäuse halten, solange der Mähroboter in Betrieb ist.

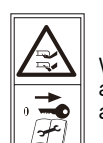

WARNUNG – Schalten Sie die Maschine aus bevor Sie an ihr arbeiten oder sie anheben.

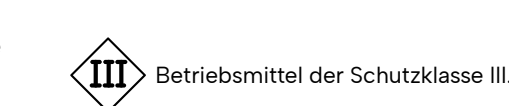

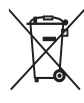

Dieses Produkt darf am Ende seiner Nutzungsdauer nicht über den normalen Hausmüll entsorgt werden. Bitte führen Sie es dort, wo entsprechende Einrichtungen vorhanden sind, der Wiederverwertung zu. Hinweise zur Wiederverwertung erhalten Sie bei den Behörden vor Ort oder bei Ihrem Händler.

#### Warnsymbole auf dem Netzteil

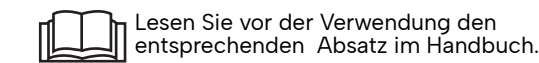

 $\boxplus$  Polausrichtung.

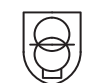

SMPS (Netzteil) mit einem kurzschlussfesten Sicherheitsnetzteil.

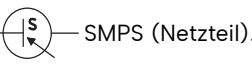

Das Schaltnetzteil ist nur für den Innenbereich geeignet.

#### Warnsymbole auf dem Akku

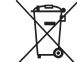

Batterien enthalten Li-Ion und sollten nicht im normalen Hausmüll entsorgt werden. Wenden Sie sich für Hinweise zur Li-Ion Entsorgung an Ihre örtliche Behörde.

Ta: 45ºC

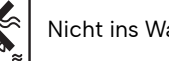

Nicht ins Wasser werfen.

Nicht ins Feuer werfen.

Setzen Sie den Akku nicht über längere Zeit starker Sonneneinstrahlung aus und lassen Sie ihn nicht bei hohen max. 45°C Temperaturen (max. 45 °C) liegen.

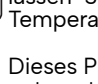

Dieses Produkt darf am Ende seiner Nutzungsdauer nicht über den normalen Hausmüll entsorgt werden. Bitte führen Sie es dort, wo entsprechende Einrichtungen vorhanden sind, der Wiederverwertung zu. Hinweise zur Wiederverwertung erhalten Sie bei den Behörden vor Ort oder bei Ihrem Händler.

#### 2.3. Vorbereitung

•Lesen Sie die Anweisungen sorgfältig durch und vergewissern Sie sich, dass Sie sie vollständig verstanden haben. Machen Sie sich mit den Bedienelementen und dem richtigen Gebrauch der Maschine vertraut.

•Erlauben Sie Kindern, Personen mit eingeschränkten körperlichen, sensorischen oder geistigen Fähigkeiten oder mangelnder Erfahrung und Kenntnis oder Personen, die mit dieser Anleitung nicht vertraut sind, niemals, das Gerät zu benutzen.

•Örtliche Vorschriften können das Alter des Bedieners einschränken. Kinder sollten beaufsichtigt werden, um sicherzustellen, dass sie nicht mit dem Gerät spielen.

•Der Betreiber oder Benutzer ist für Unfälle oder Gefahren verantwortlich, die anderen Personen oder deren Eigentum zustoßen.

•Überprüfen Sie regelmäßig den Bereich, in dem die Maschine eingesetzt werden soll, und entfernen Sie alle Steine, Stöcke, Drähte und anderen Abfälle, die die Maschine beschädigen oder unsicher machen könnten.

•Regelmäßige Sichtprüfung, um sicherzustellen, dass die Klingen, Klingenbolzen und die Mähscheibe nicht abgenutzt oder beschädigt sind. Ersetzen Sie verschlissene oder beschädigte Klingen und Bolzen satzweise, um keine Unwucht zu erhalten.

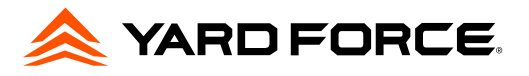

- •Lassen Sie das Gerät nicht unbeaufsichtigt laufen, wenn Sie wissen, dass sich Haustiere, Kinder oder Menschen in der Nähe befinden.
- •Verwenden Sie die Maschine niemals zum Ausgleichen unebener Flächen.
- •Wenn die Messer nicht mehr richtig schneiden oder der Motor überlastet ist, überprüfen Sie alle Teile Ihres Geräts und ersetzen Sie die abgenutzten Teile. Wenn eine umfangreichere Reparatur erforderlich ist, wenden Sie sich an den Kundendienst.

#### 2.4. Gebrauch

•Halten Sie Ihre Hände oder Füße nicht in die Nähe oder unter rotierende Teile.

- •Niemals die Maschine bei laufendem Motor anheben oder tragen.
- •Schalten Sie den Hauptstrom ab:
	- -vor der Beseitigung von Verstopfungen,
- -vor der Überprüfung, Reinigung oder Wartung der Maschine,
- -nach dem Auftreffen auf einen Fremdkörper, um die Maschine auf Schäden zu überprüfen,
- -wenn die Maschine ungewöhnlich zu vibrieren beginnt, und um sie vor der Wiederinbetriebnahme auf Schäden zu überprüfen.
- •Achten Sie darauf, dass sich Hände und Füße nicht in der Nähe der rotierenden Messer befinden, wenn sich der Hauptschalter in der Position AN befindet.
- •Heben Sie den Mähroboter niemals an und tragen Sie ihn nicht, wenn der Netzschalter auf AN steht.
- •Lassen Sie den Mäher nicht von Personen benutzen, die nicht wissen, wie er funktioniert oder sich verhält. •Stellen Sie keine Gegenstände auf den Mähroboter oder die Ladestation.
- •Verwenden Sie den Mähroboter nicht mit defekten Messertellern, Gehäuse, Messern, Schrauben, Muttern usw. •Vermeiden Sie den Einsatz des Geräts in nassem Gras. Dies kann zu zusätzlichem Verschleiß führen und den Reinigungsaufwand erhöhen.

#### 2.5. Pflegen Sie ihr Werkzeug

- •Schalten Sie das Gerät aus, wenn es über unebene Flächen, z. B. Treppen, getragen werden soll.
- •Inspizieren Sie die Maschine vor jedem Gebrauch. Nehmen Sie die Maschine niemals in Betrieb, wenn Sicherheitsvorrichtungen (z. B. Aufprallschutz, Teile der Schneidvorrichtung oder Bolzen) fehlen, abgenutzt oder beschädigt sind. Überprüfen Sie das Netzkabel auf Beschädigungen. Um eine Unwucht zu vermeiden, müssen alle Werkzeuge und Bolzen als komplette Sätze ausgetauscht werden.
- •Verwenden Sie nur Ersatzteile und Zubehör, die vom Hersteller geliefert oder empfohlen wurden. Die Verwendung von Fremdteilen führt zum sofortigen Verlust aller Garantieansprüche.
- •Vergewissern Sie sich, dass alle Muttern, Bolzen und Schrauben fest angezogen sind und dass sich die Maschine in einem sicheren Betriebszustand befindet.
- •Versuchen Sie niemals, die Maschine selbst zu reparieren, es sei denn, Sie wurden entsprechend geschult. Alle Arbeiten, die nicht in dieser Anleitung aufgeführt sind, dürfen nur von autorisierten Servicestellen durchgeführt werden.
- •Behandeln Sie die Maschine mit größter Sorgfalt. Halten Sie das Gerät stets sauber. Beachten Sie die Wartungsanweisungen.
- •Überlasten Sie die Maschine nicht. Arbeiten Sie immer innerhalb des angegebenen Leistungsbereichs. Verwenden Sie keine Maschinen mit geringer Leistung.
- •Betreiben Sie die Maschine nicht für Zwecke, für die sie nicht vorgesehen ist.

#### 2.6. Elektrische Sicherheit

#### **VORSICHT!**

Im Folgenden wird beschrieben, wie Sie Unfälle und Verletzungen durch Stromschlag vermeiden können:

- •Vor jeder Benutzung ist eine Sichtprüfung des Netzkabels sowie der Länge und des Typs des zu verwendenden Verlängerungskabels auf Anzeichen von Beschädigung oder Alterung durchzuführen. Beschädigte Netzkabel erhöhen die Gefahr eines Stromschlags.
- •Schließen Sie das Gerät an eine Steckdose mit einem Fehlerstromschutzschalter an, der einen Nennstrom von höchstens 30 mA hat.
- •Halten Sie das Verlängerungskabel immer in ausreichendem Abstand zu den Schneidwerkzeugen. Sollte das Stromkabel während der Arbeit beschädigt werden, trennen Sie es sofort vom Stromnetz. BERÜHREN SIE DAS NETZKABEL NICHT, BEVOR SIE ES VOM NETZ GETRENNT HABEN! Es besteht
- die Gefahr eines Stromschlags.
- •Das Netzkabel ist nicht austauschbar. Wenn das Kabel beschädigt ist, sollte das Gerät verschrottet werden.
- •Verlängerungskabel von Messern und anderen beweglichen Teilen fernhalten. Sie können das Kabel beschädigen und zu einem Kontakt mit stromführenden Teilen führen.
- •Prüfen Sie, ob die Netzspannung mit der auf dem Typenschild angegebenen übereinstimmt.

#### 2.7. Wartung und Lagerung

- •Prüfen Sie alle Muttern, Bolzen und Schrauben auf festen Sitz, um sicherzustellen, dass die Maschine in einem sicheren Betriebszustand ist.
- •Ersetzen Sie verschlissene oder beschädigte Teile aus Sicherheitsgründen.
- •Vergewissern Sie sich, dass nur die empfohlenen Ersatzschneidemesser eingesetzt werden.
- •Stellen Sie sicher, dass die Batterien mit dem mitgelieferten oder vom Hersteller empfohlenen Ladegerät geladen werden. Bei unsachgemäßer Verwendung besteht die Gefahr eines elektrischen Schlags, einer Überhitzung oder des Austretens von ätzender Flüssigkeit aus dem Akku.
- •Die Wartung der Maschine sollte gemäß den Anweisungen des Herstellers durchgeführt werden.
- •Im Falle des Auslaufens von Elektrolyt mit Wasser/Neutralisierungsmittel spülen, bei Kontakt mit den Augen einen Arzt aufsuchen.
- •Lagern Sie das Gerät mit voll geladenem Akku bei Raumtemperatur (ca. 20 °C).
- •Jeder Tiefentladezyklus verringert die Kapazität des Akkus. Um die Lebensdauer des Akkus zu verlängern, wird empfohlen, den Akku bei längerem Nichtgebrauch alle 6 Monate aufzuladen.

#### 2.8. Transport

- •Beim Transport über längere Strecken sollte der Mähroboter stets in seiner Originalverpackung verpackt werden.
- •Um das Gerät sicher zu seinen Einsatzorten zu transportieren:
	- STOP-Taste drücken, um den Mähroboter anzuhalten.
	- -Hauptschalter in die AUS-Position legen, falls Sie den Mähroboter tragen
	- -Zum Tragen, Griff auf der Rückseite am Boden des Mähgerätes nutzen. Beim Tragen darauf achten, dass Sie den Messerteller vom Körper weghalten.

#### 2.9. Warnungen zur Produktsicherheit

- •Gefährliche, sich bewegende Teile erst berühren, nachdem diese komplett zum Stillstand gekommen sind. •Stellen Sie während der Lagerung und während des Gebrauchs keine schweren Gegenstände auf dem Mähroboter oder der Ladestation ab.
- •Benutzen Sie das Gerät nicht, wenn der Hauptschalter beschädigt oder nicht funktionsfähig ist, überbrücken Sie den Netzschalter niemals und schalten Sie ihn in die "AUS"-Stellung, bevor Sie das Gerät lagern bzw. wenn das Gerät nicht in Gebrauch ist. Für den Transport des Gerätes, insbesondere über größere Entfernungen, wird empfohlen, die Originalverpackung zu verwenden.
- •Wenn der Mähroboter innerhalb des Arbeitsbereiches oder aus dem Arbeitsbereich bewegt werden muss, halten Sie ihn zuerst durch Drücken der großen STOP-Taste an.
- •Drehen Sie dann den Hauptschalter in die AUS-Stellung, bevor Sie den Mähroboter hochheben. Wenn der Schalter bei AN steht, ist das Gerät eingeschaltet ("AN"-Stellung).
- •Tragen Sie den Mähroboter so am Tragegriff hinten an der Unterseite des Gerätes, dass der Messerteller von Ihrem Körper weggerichtet ist.

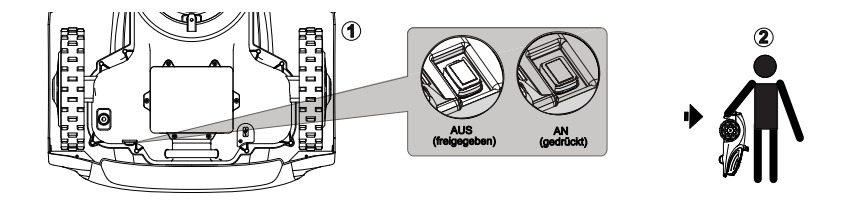

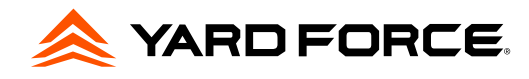

# **3. Mäherspezifikation**

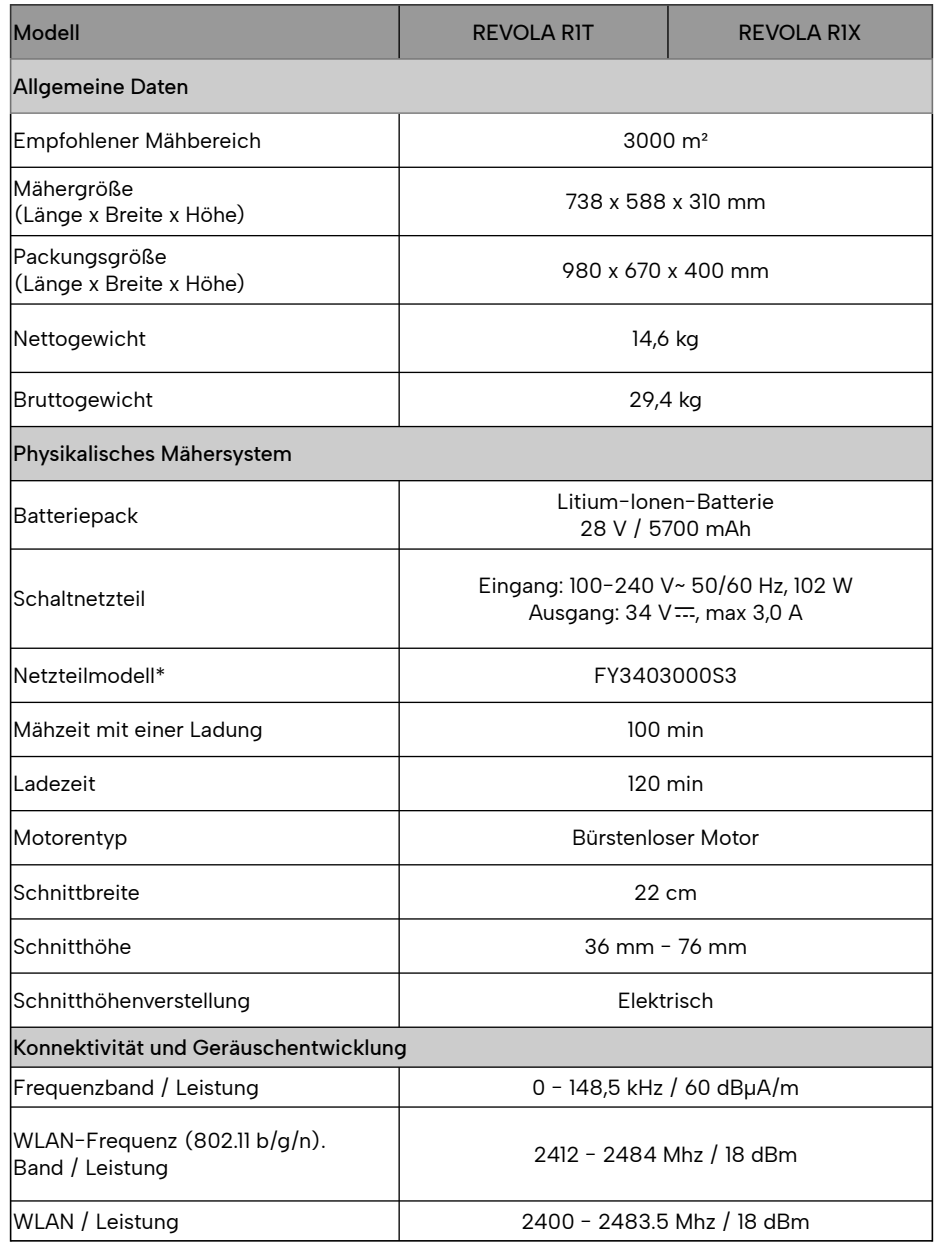

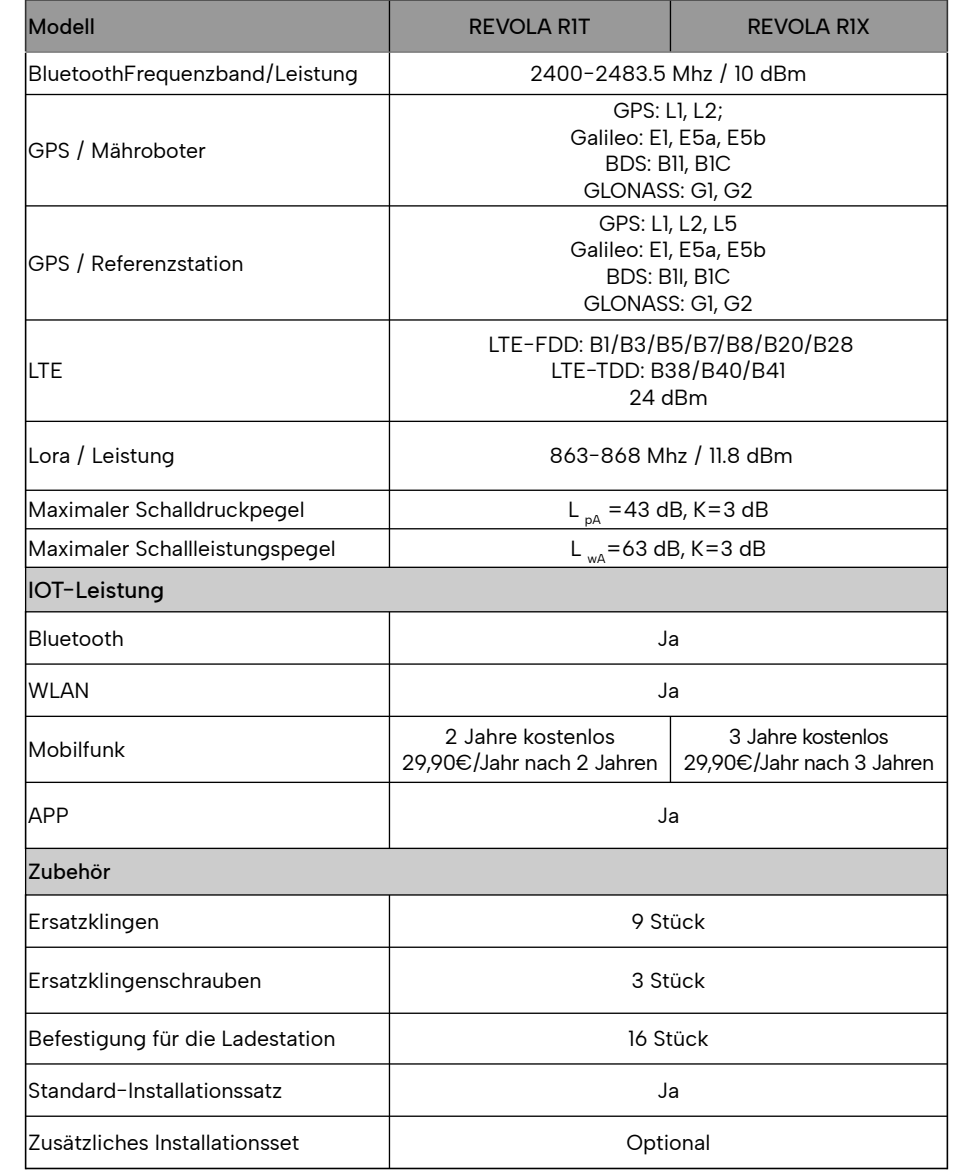

\*WARNUNG:

Benutzen Sie zum Aufladen des Akkus ausschließlich das mitgelieferte Netzteil.

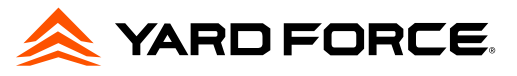

# **4. Installation**

## 4.1. Montage der Referenzstation an der Teleskopstange (optional)

Im Karton liefern wir auch den Standardsatz, mit dem die Referenzstation auf der Teleskopstange installiert werden kann, um ein besseres Satellitensignal und eine bessere interne Kommunikation zu erhalten.

4.1.1. Stückliste

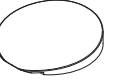

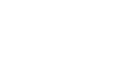

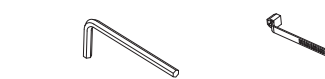

Abdeckung der Ladestation Verbindungselement und Schrauben Schraubenschlüssel Kabelbinder

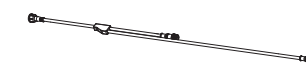

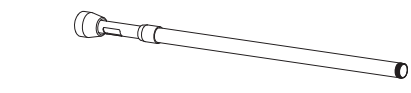

Anschluss-Splitterkabel für Ladestation Teleskopstange

#### 4.1.2. Abbildung zur Installation der Teleskopstange

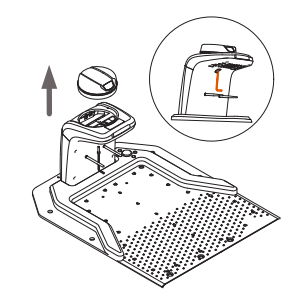

#### So entfernen Sie die Referenzstationseinheit aus der **Ladestation**

Entfernen Sie mit dem mitgelieferten Schraubenschlüssel die Schraube unter der Säule (siehe Abb. 1) und nehmen Sie dann die Referenzstation vorsichtig aus der Ladestation.

Abb. 1

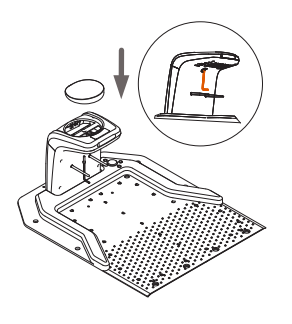

#### Montage der Abdeckung an der Ladestation

Nachdem Sie die Referenzstationseinheit entfernt haben, montieren Sie bitte die Abdeckung der Ladestation an der Säule und befestigen Sie sie mit der Schraube.

Abb. 2

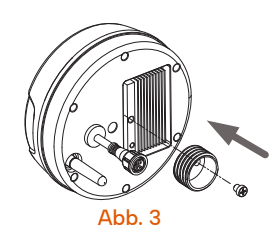

#### Befestigen Sie das Verbindungselement an der Referenzstation

Verwenden Sie die Schraube, um das Verbindungselement mit der Referenzstation zu befestigen.

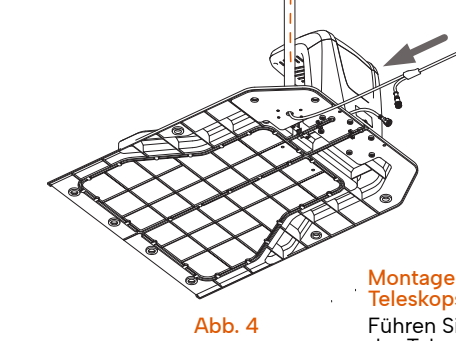

P

#### Montage des Verbindungskabels an der **Teleskopstange**

Zusammenbau der Referenzstation mit der

Schrauben Sie die Referenzstationseinheit fest an

Teleskopstange

der Teleskopstange fest.

Führen Sie das Splitterkabel durch die Innenseite der Teleskopstange. Das lange Kabel sollte mit der Referenzstation verbunden werden, das kurze Kabel sollte mit den Anschlüssen der Ladestation verbunden werden, siehe linkes Abbildungsfoto.

#### Verbinden Sie die Referenzstation und die Ladestation mit dem Anschluss-Splitterkabel und dem Netzteil

Nachdem das Splitterkabel durch die Teleskopstange geführt wurde, verbinden Sie bitte die Anschlüsse mit der Referenzstation und auch mit der Ladestation, dann das Netzteil mit dem Splitterkabel.

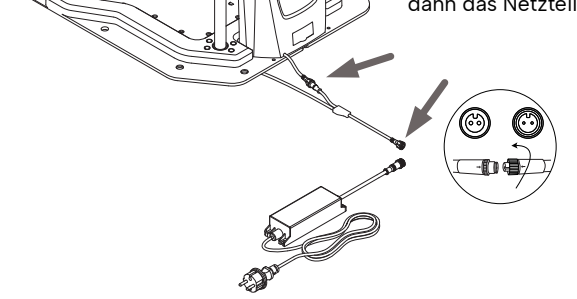

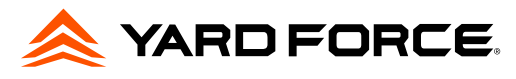

4.2. Organisieren Sie den Garten und beurteilen Sie den Installationszustand

# 4.2.1. Bereiten Sie den Rasen vor

DE

Entfernen Sie Äste, Steine, Spielzeug und andere Hindernisse. Stellen Sie sicher, dass Kinder und Haustiere fern bleiben. Bevor Sie mit der Einrichtung beginnen, mähen Sie bitte Ihren Rasen auf unter 8 cm.

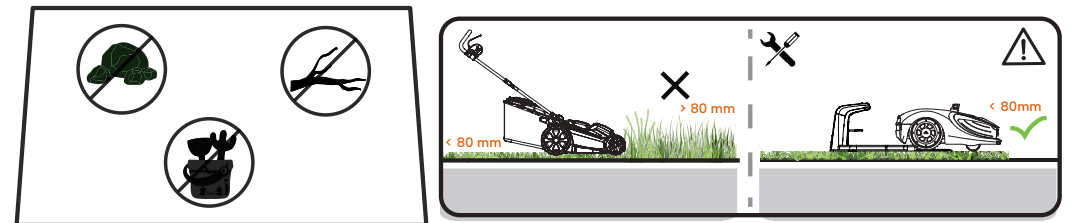

4.2.1. Planen Sie einen Installationsort für die Referenzstation

Bewerten Sie Ihre Rasenfläche und finden Sie eine ebene Fläche zum Aufstellen der Ladestation. Um sicherzustellen, dass die Ladestation gut Satellitensignale empfangen kann, wählen Sie bitte eine offene Stelle für die Installation.

- •Halten Sie die Ladestation mindestens 3 m vom Haus, Bäumen und Zäunen entfernt (2 m, wenn die Referenzstation auf der Teleskopstange montiert ist).
- •Wenn die Ladestation von Gebäuden oder Bäumen umgeben ist, achten Sie bitte auf einen offenen Winkel von mindestens 110°.
- •Bitte stellen Sie sicher, dass vor der Grundplatte der Ladestation mindestens 2 m ebener Fläche vorhanden sind.

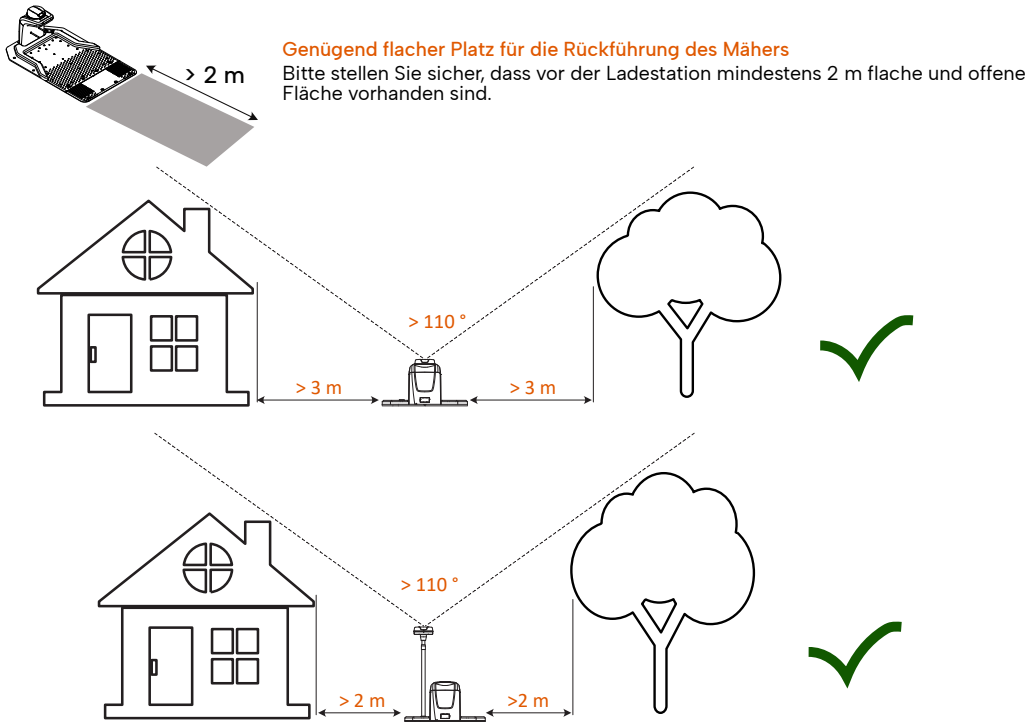

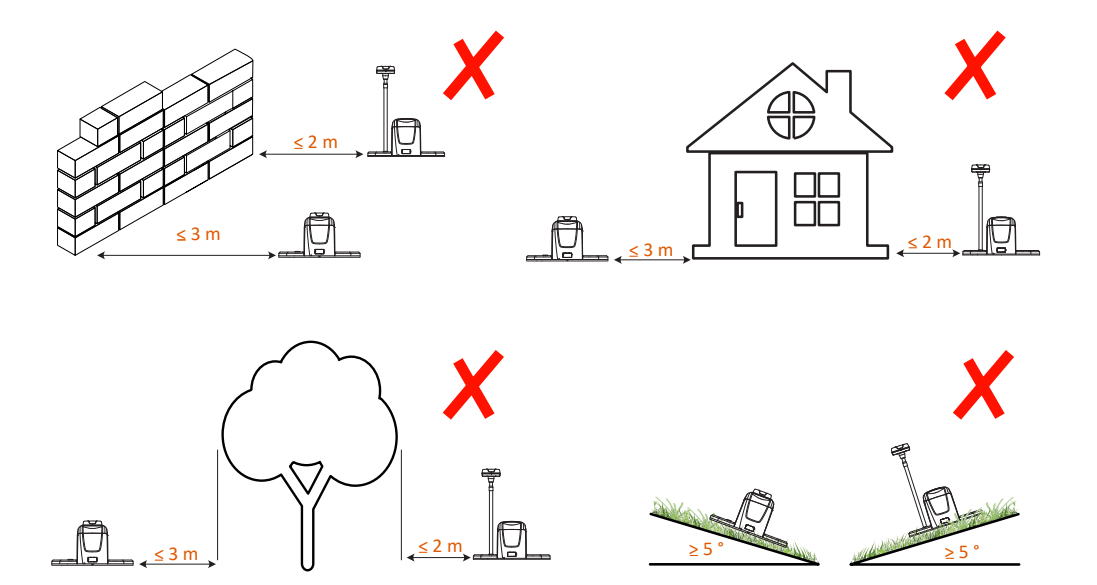

Wenn kein geeigneter Standort auf dem Boden vorhanden ist, muss der Benutzer die Verwendung des zusätzlichen Zubehörsatzes in Betracht ziehen, um die Referenzstation auf dem Dach zu installieren (der zusätzliche Satz ist separat erhältlich). Wenn Sie die Referenzstation auf dem Dach installieren, stellen Sie bitte sicher, dass die Station nach oben gerichtet bleibt und nicht blockiert wird, damit die Antenne einen Freiraum von mehr als 110° hat.

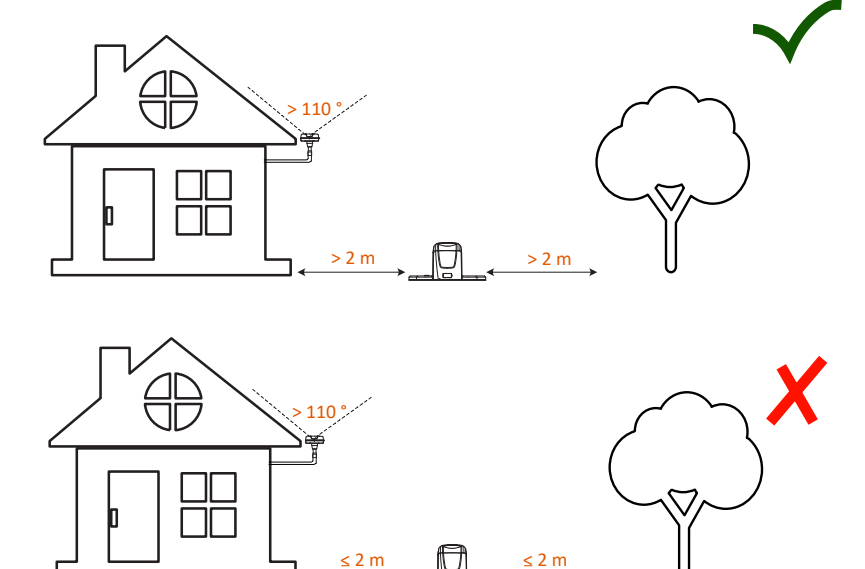

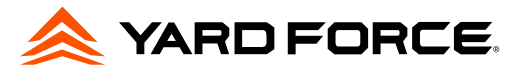

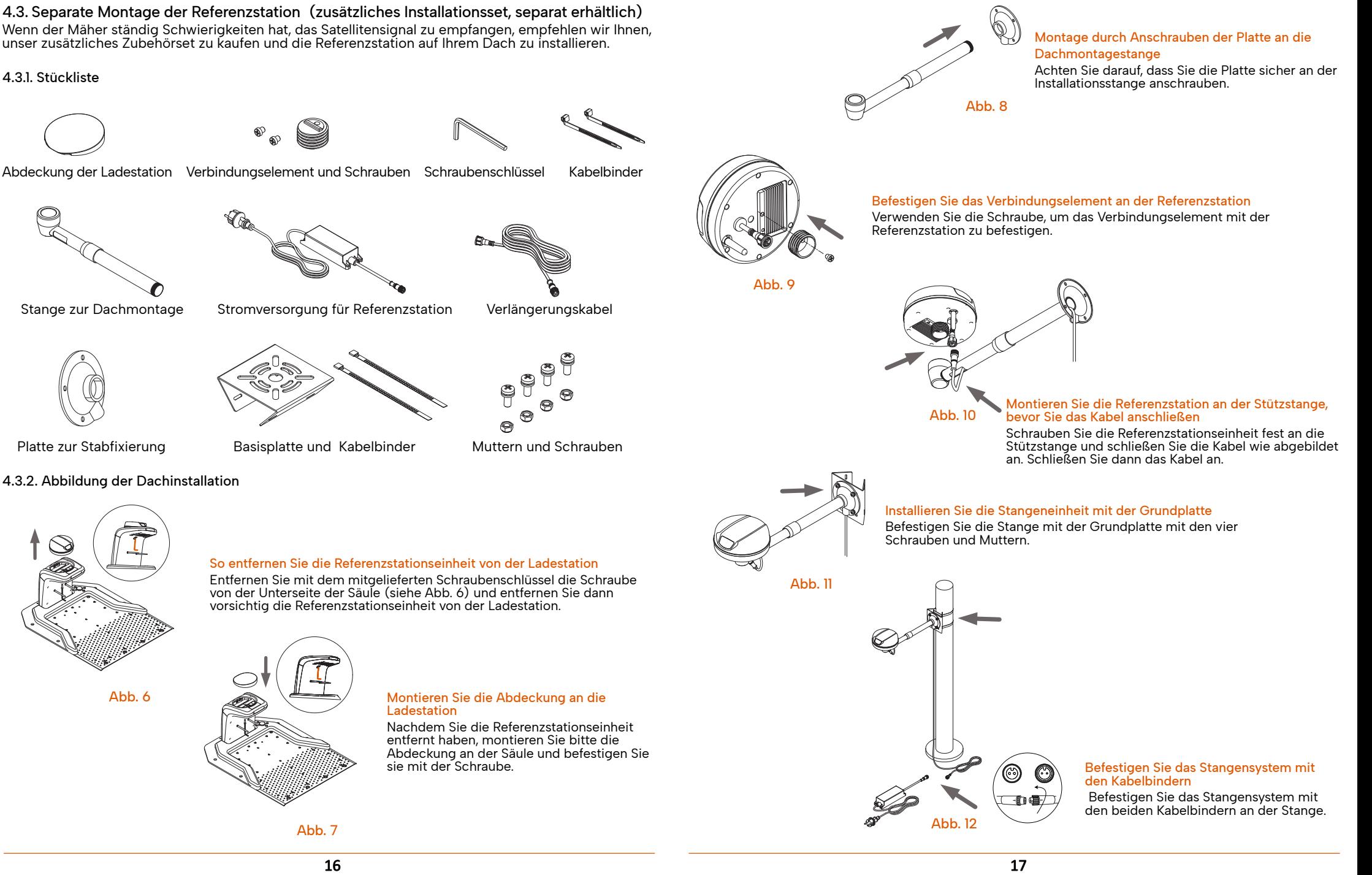

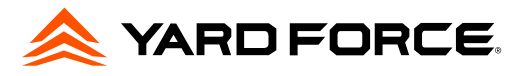

#### 4.4. Schalten Sie die Ladestation ein

Verbinden Sie das Verlängerungskabel mit dem Netzteil.

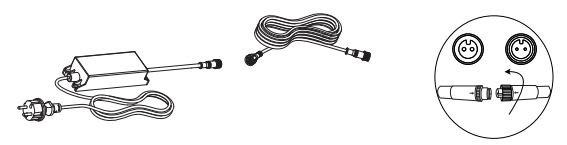

Verbinden Sie das Verlängerungskabel mit der Ladestation (mit Verbindungssplitterkabel, wenn die Referenzstation auf einer Teleskopstange installiert ist), befestigen Sie die Ladestation mit Schrauben am Boden.

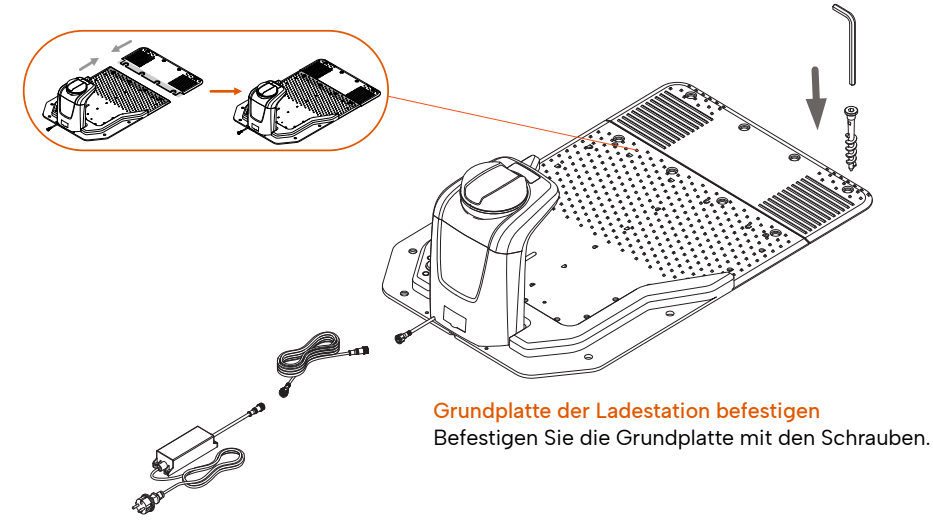

Stecken Sie den Netzstecker in eine Steckdose und schalten Sie die Ladestation und die Referenzstation ein.

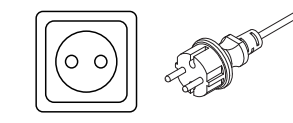

Überprüfen Sie den Status der Ladestation und der Referenzstation.

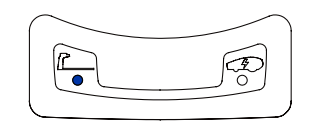

Wenn die Ladestation eingeschaltet ist, leuchtet die obige blaue LED dauerhaft. Wenn keine Lichter leuchten, überprüfen Sie bitte die Stromversorgung und die Anschlüsse oder rufen Sie unser Servicecenter an.

Schalten Sie den Mähroboter ein und stellen Sie ihn in die Ladestation.

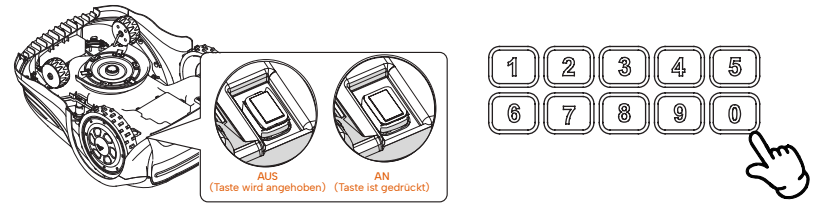

Bitte schalten Sie den Hauptschalter ein, um den Mäher einzuschalten, und geben Sie den Standard-PIN-Code ein: 0000.

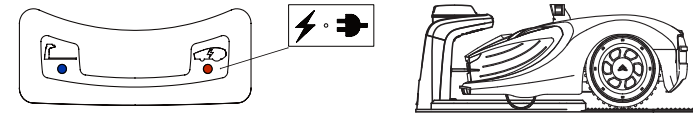

Nachdem der Mäher eingeschaltet und in der Ladestation aufgeladen wurde, warten Sie bitte eine Weile und überprüfen Sie dann die Satellitenverbindung über das Bedienfeld der Referenzstation oder den Bildschirm des Mähers.

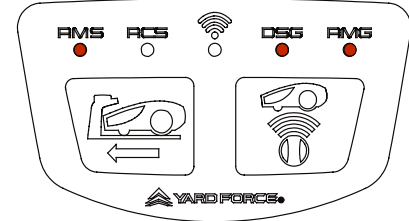

#### RMS-Licht

Indikator für die Kommunikation mit dem Mäher (Funkfrequenz), mit einem kontinuierlichen LED bedeutet, dass sie verbunden sind, blinkende LED bedeutet, dass sie getrennt sind (wenn dieses Problem kontinuierlich auftreten, dann beziehen Sie sich bitte auf das Fehlersuche Kapitel).

#### RCS-Licht

Reserviert für die Kommunikation mit der Fernbedienung, derzeit nicht in Gebrauch (LED zeigt keinen Status an).

#### DSG-Licht

Status des Satellitensignals der Referenzstation: Ein kontinuierliches LED-Licht bedeutet, dass die Referenzstation einen guten Status hat. Blinkendes LED-Licht bedeutet, dass die Referenzstation einen schlechten Status hat (wenn dieses Problem ständig auftritt, lesen Sie bitte das Kapitel zur Fehlerbehebung).

#### RMG-Licht

Der Status des Satellitensignals des Mähroboters, ein kontinuierliches LED-Licht bedeutet, dass der Mäher einen guten Status hat. Blinkendes LED-Licht bedeutet, dass der Mäher einen schlechten Status hat (wenn dieses Problem ständig auftritt, lesen Sie bitte das Kapitel zur Fehlerbehebung).

#### WLAN-Licht

Ein durchgehendes LED-Licht bedeutet, dass der Mäher einen guten Zustand hat. Blinkendes LED-Licht bedeutet, dass der Mäher einen schlechten Zustand hat.

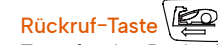

Taste für den Rückruf des Mähroboters in die Ladestation.

# Taste für Referenzstation und Mäherpaarung:

Zur Verwendung, wenn es eine neue Referenzstation gibt. Um diese zu koppeln, müssen Sie die Taste für 5 Sekunden drücken.

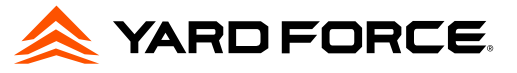

Gerät hinzufügen

müssen wir die folgenden Berechtigungen anfordern

**Bluetooth**<br>Aktivieren Sie Bluetooth, um Ihr Gerät mit<br>Revola zu verbinden

standert für CloudHawk aktivieren

 $\overline{\mathbf{x}}$ 

Standort  $\odot$ 

Mittlerweile kann der Systemstatus auch auf dem Mäherbildschirm überprüft werden. Wenn die Wörter APNT auf dem Bildschirm in umgekehrter Darstellung angezeigt werden, bedeutet dies, dass das System gut eingerichtet und für die Kartenerstellung bereit ist.

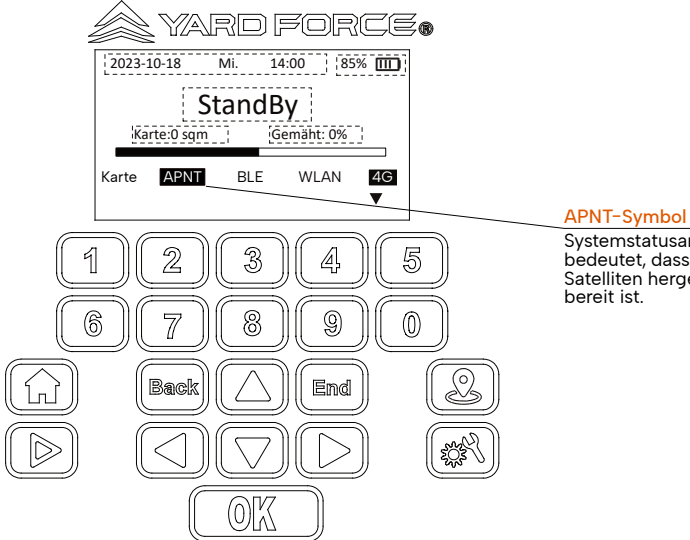

Systemstatusanzeige mit umgekehrter Darstellung bedeutet, dass der Mäher eine gute Verbindung zum Satelliten hergestellt hat und das Kamerasystem ebenfalls

4.5.Mäher in der REVOLA APP hinzufügen und das System einrichten 4.5.1. Öffnen Sie Ihre REVOLA-APP und registrieren Sie Ihr neues Konto Die REVOLA-APP unterstützt die Registrierung und Anmeldung per E-Mail und Mobiltelefon..

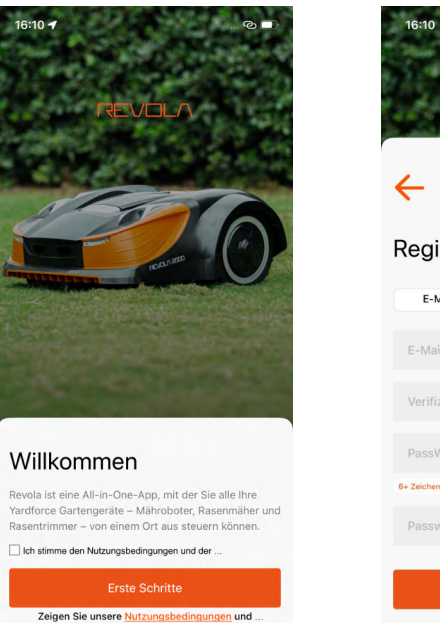

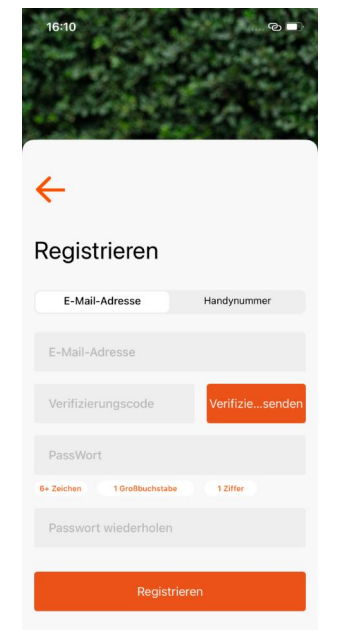

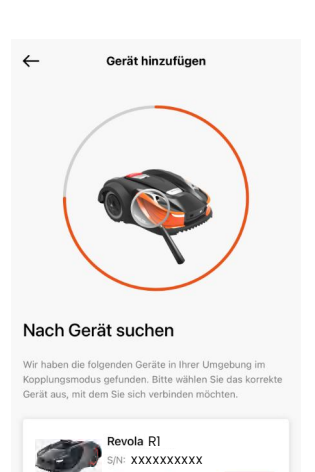

 $RFVIIIN$ 

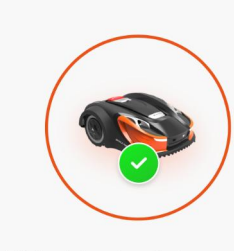

Gerät hinzufügen

Erfolgreich verbunden!

Sie haben das Gerät erfolgreich mit Ihrem Konto verbunden. Genießen Sie jetzt das perfekte Mähen in Ihrem Garten. Vielen Dank, dass Sie sich entschieden haben, der Yard Force-Familie beizutreten!

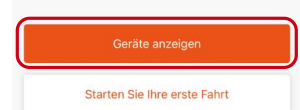

Um Ihren Mäher hinzuzufügen, klicken Sie bitte auf das "+"-Symbol unten rechts auf der Startseite. Überprüfen Sie die Seriennummer Ihres Mähers auf dem Typenschild des Mähers, geben Sie dann die Seriennummer ein oder scannen Sie den QR-Code auf dem Typenschild, um fortzufahren, und befolgen Sie die Anweisungen auf dem Bildschirm.

Gerät hinzufüger

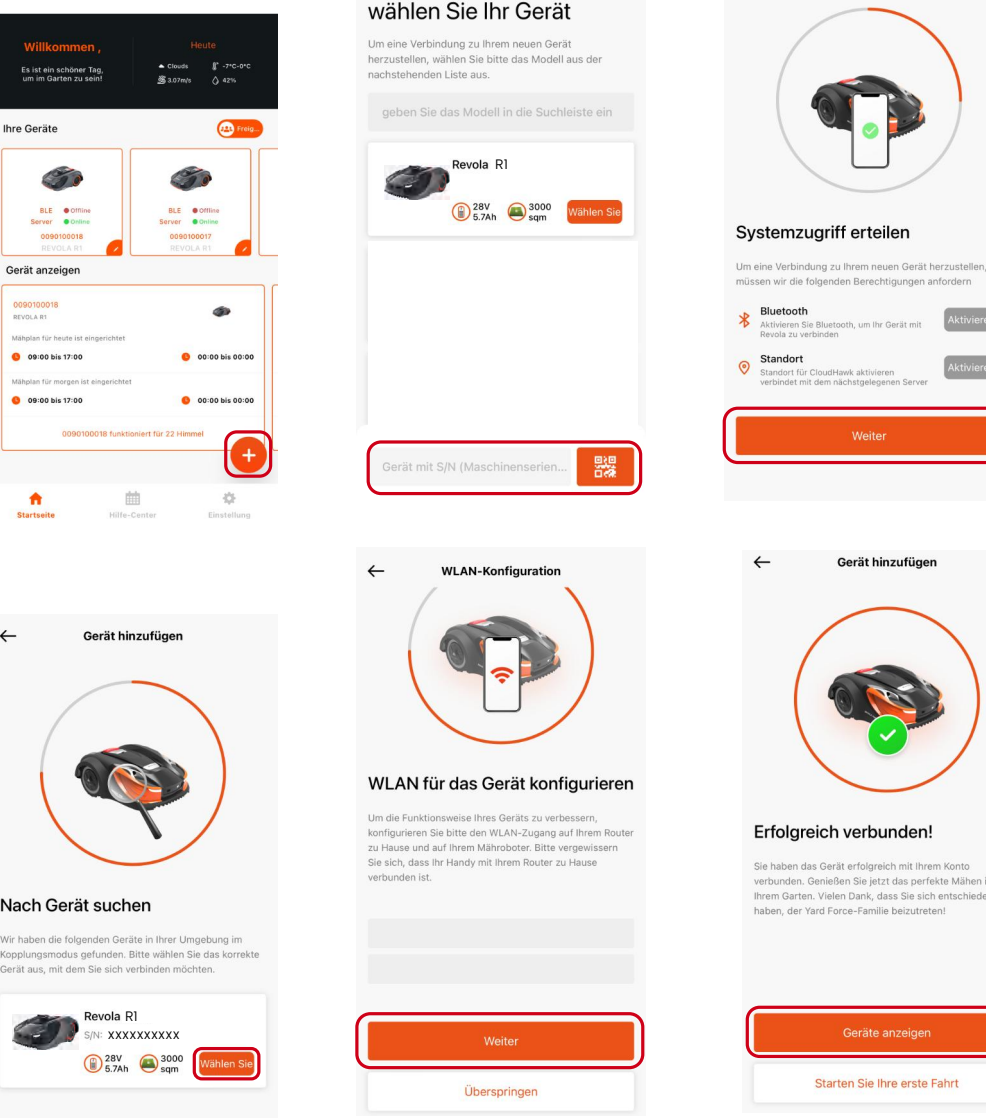

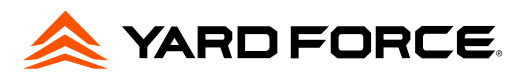

## 4.6. Planen Sie Ihren Rasen und richten Sie den Arbeitsbereich ein

Rufen Sie die Seite mit den Gerätespezifikationen auf, wählen Sie den Kartenmodus und erstellen Sie eine Karte. Bevor der APP-Kartenmodus aufgerufen wird, überprüft die APP die Systemstatuseinstellungen, um sicherzustellen, dass eine Karte erfolgreich erstellt werden kann. Wenn einige Probleme nicht dauerhaft gelöst werden können, wenden Sie sich bitte an unser Servicecenter, um weitere Unterstützung zu erhalten.

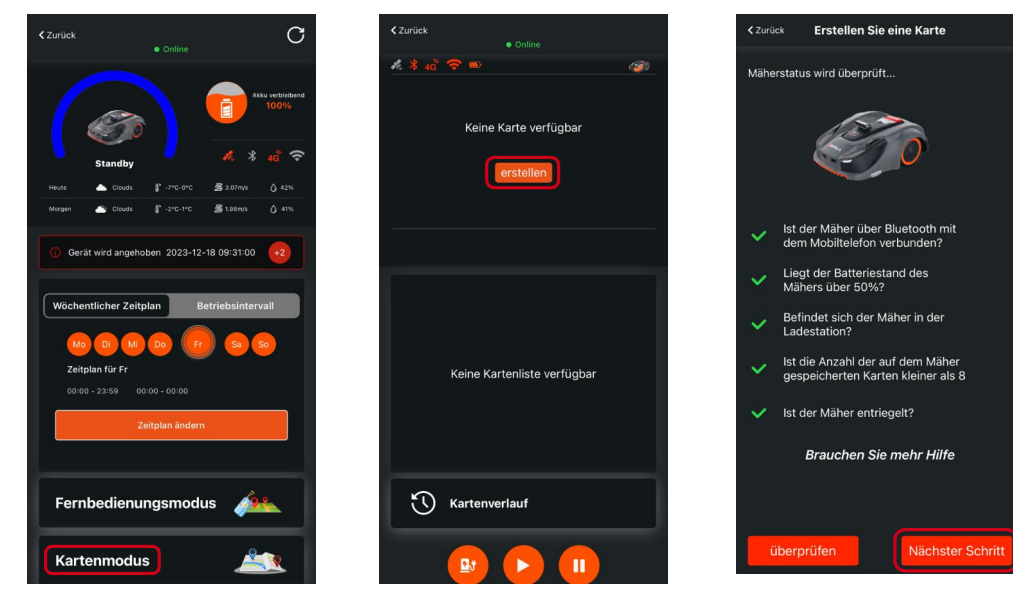

Die REVOLA APP unterstützt drei Arten der Platzierung der Ladestation: innerhalb des Rasens, neben dem Rasen oder außerhalb des Rasens. Bitte wählen Sie das Passende für Ihre Karte aus.<br>
Stausiskus Erstellen Sie eine Karte

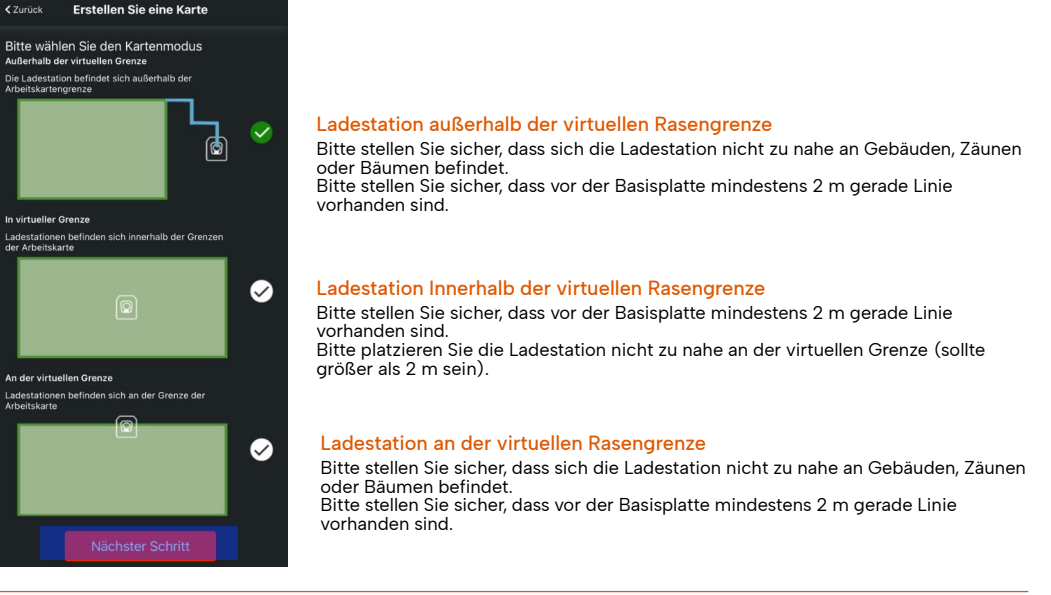

4.6.1. Einige wichtige Informationen vor dem Zeichnen der Karte

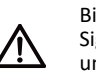

Bitte bewegen Sie sich beim Einzeichnen des Arbeitsbereichs in der Nähe des Mähers, um Signalunterbrechungen zu vermeiden. Für den Vorgang ist eine Bluetooth-Verbindung zwischen Mäher und APP erforderlich (bitte stellen Sie sicher, dass der Abstand zwischen Ihrem Telefon und dem Mäher weniger als 10 m beträgt).

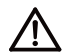

Der Abstand zwischen den Arbeitsgrenzpunkten muss größer als 50 cm sein und die Arbeitsgrenzpunkte können nur gezeichnet werden, wenn das Liniensegment grün wird.

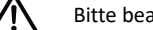

Bitte beachten Sie, dass die Erstellung der Rasenkartierung auf 96 Punkte begrenzt ist.

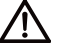

Die Länge und Breite der Karte muss weniger als 100 Meter betragen.

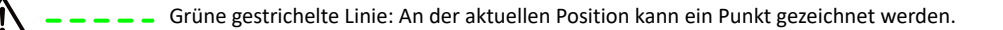

Gelbe gepunktete Linie: An der aktuellen Position kann kein Punkt gezeichnet werden.

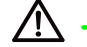

Grüne durchgezogene Linie: erstellte Arbeitsgrenze.

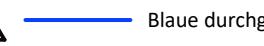

Blaue durchgezogene Linie: Der Leitweg des Mähers zur Ladestation.

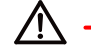

Rote durchgezogene Linie: erstellte Hindernisgrenze.

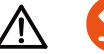

Zuletzt gezeichneten Punkt löschen.

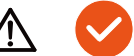

Speichern und generieren Sie die Karte.

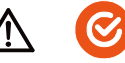

Speichern Sie die Hinderniskarte.

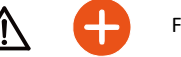

Fügen Sie ein Hindernis hinzu.

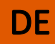

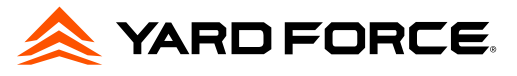

4.6.2. Zeichnen einer Karte mit Ladestation **außerhalb** der Rasenfläche Richten Sie den Leitweg und den Arbeitsbereich ein.

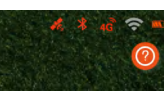

#### **Achtung**

Achten Sie bei der Kartenerstellung darauf, dass das Satelliten Symbol  $\mathcal{L}_{\infty}$ und das Bluetooth Symbol  $\mathcal{L}$ orangefarben sind. Sie finden diese Symbole in der rechten oberen Ecke des Handy-Bildschirms. Bitte überprüfen Sie immer den Status, wenn Sie die Karte zeichnen.

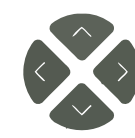

Vier Navigationstasten, mit denen Sie den Mäher navigieren können.

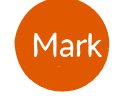

#### Taste Markieren

**Navigationstasten** 

Wenn der Mäher am geplanten Punkt angekommen ist, klicken Sie auf diese Schaltfläche, um den Kartenpunkt zu erstellen.

# Schritt 1

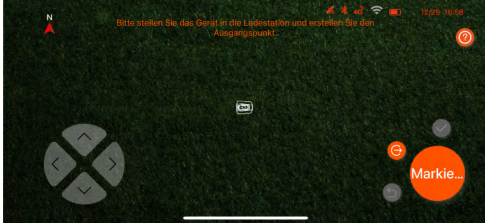

Markieren Sie den ersten Punkt in der Andockstation

#### Schritt 2 Schritt 3

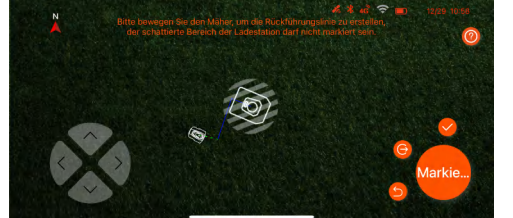

Bevor Sie den ersten Punkt des Führungspfads markieren, achten Sie bitte darauf, dass der Mäher vor der Ladestation eine 2 m lange gerade Linie erzeugt.

#### Schritt 4 Schritt 5

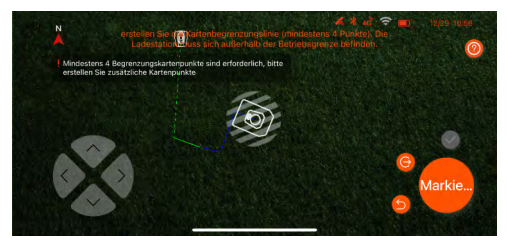

Bitte beachten Sie, dass der Mindestabstand jedes Punktes etwa 50 cm beträgt und das System mindestens 4 Punkte (maximal 96 Punkte) benötigt. Bitte achten Sie beim Erstellen der Karte auf den Linienstatus und auf die APP-Popup-Meldung.

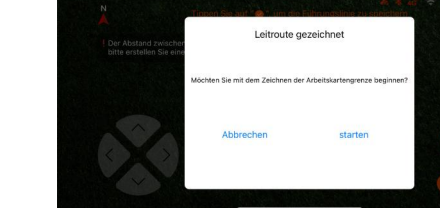

Sobald alle Führungspfadpunkte markiert sind, klicken Sie auf die Schaltfläche  $\blacktriangledown_{\!\!}$  um den Führungsroutendurchlauf zu speichern und mit dem Einrichtungsprozess der virtuellen Karte fortzufahren.

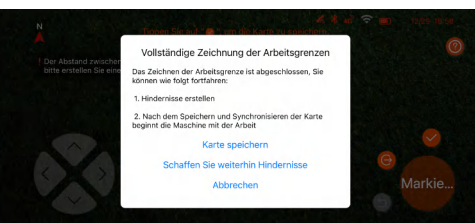

Sobald alle Arbeitsbereichspunkte markiert sind, klicken Sie bitte auf die Schaltfläche  $\blacktriangledown$ , geben Sie einen Namen ein und speichern Sie ihn.

4.6.3. Zeichnen einer Karte mit Ladestation an der Rasenfläche Richten Sie den Arbeitsbereich ein.

#### **Achtung**

Achten Sie bei der Kartenerstellung darauf, dass das Satelliten Symbol von und das Bluetooth Symbol X orangefarben sind. Sie finden diese Symbole in der rechten oberen Ecke des Handy-Bildschirms. Bitte überprüfen Sie immer den Status, wenn Sie die Karte zeichnen.

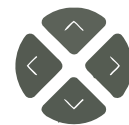

Navigationstasten Vier Navigationstasten, mit denen Sie den Mäher navigieren können.

### Taste Markieren

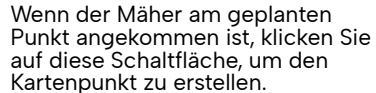

Mark

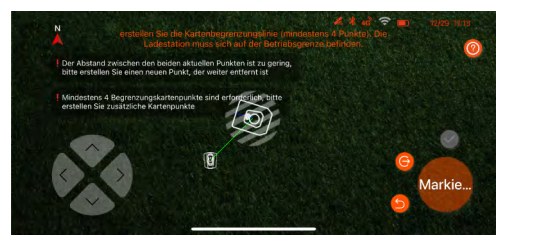

Erstellen Sie mithilfe der Navigationsschaltflächen und des Kartenerstellungspunkts eine virtuelle Grenze Ihres Rasenbereichs.

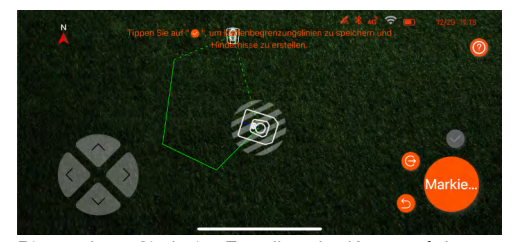

Bitte achten Sie beim Erstellen der Karte auf den Linienstatus und auf die APP-Popup-Meldung.

#### Schritt 1

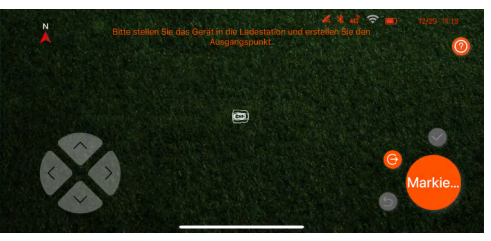

Markieren Sie den ersten Punkt in der Andockstation

#### Schritt 2 Schritt 3

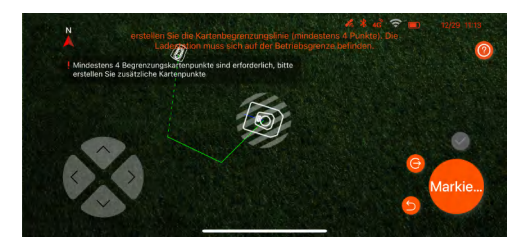

Bitte beachten Sie, dass der Mindestabstand jedes Punktes etwa 50 cm beträgt und das System mindestens 4 Punkte (maximal 96 Punkte) benötigt.

#### Schritt 4 Schritt 5 Schritt 5

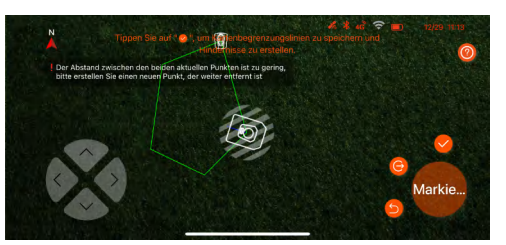

Sobald alle Arbeitsbereichspunkte markiert sind, klicken Sie bitte auf die Schaltfläche  $\bullet$ , geben Sie einen Namen ein und speichern Sie ihn.

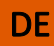

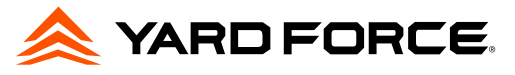

4.6.4. Zeichnen einer Karte mit Ladestation *innerhalb* der Rasenfläche Richten Sie den Arbeitsbereich ein.

#### **Achtung**

Achten Sie bei der Kartenerstellung darauf, dass das Satelliten Symbol  $\bullet$  und das Bluetooth Symbol  $\bullet$ orangefarben sind. Sie finden diese Symbole in der rechten oberen Ecke des Handy-Bildschirms. Bitte überprüfen Sie immer den Status, wenn Sie die Karte zeichnen.

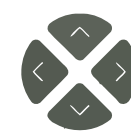

# **Navigationstasten**

Vier Navigationstasten, mit denen Sie den Mäher navigieren können.

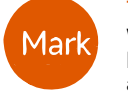

#### Taste Markieren

Wenn der Mäher am geplanten Punkt angekommen ist, klicken Sie auf diese Schaltfläche, um den Kartenpunkt zu erstellen.

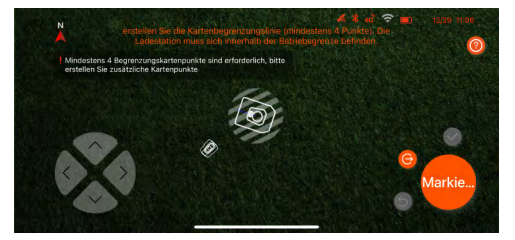

Fahren Sie mit dem Mäher an den Rand des Rasens und markieren Sie den zweiten Punkt (den ersten Punkt der virtuellen Grenze).

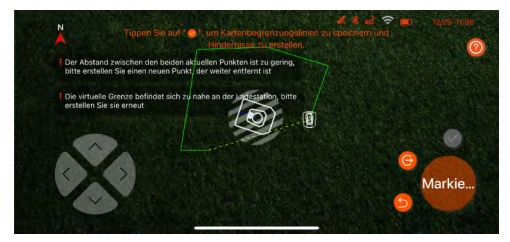

Achten Sie bitte auf den Linienstatus, wenn Sie eine Karte erstellen, und beachten Sie die APP-Pop-up-Meldung.

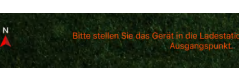

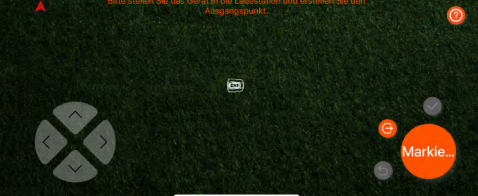

Markieren Sie den ersten Punkt in der Andockstation

#### Schritt 2 Schritt 3

Schritt 1

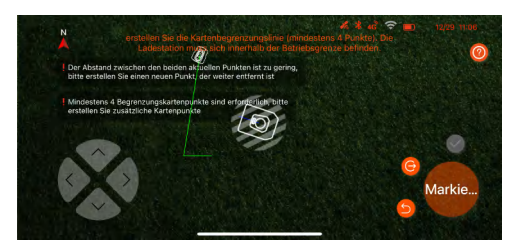

Bitte beachten Sie, dass der Mindestabstand zwischen den einzelnen Punkten etwa 50 cm beträgt und das System mindestens 4 Punkte (maximal 96 Punkte) benötigt.

#### Schritt 4 Schritt 5

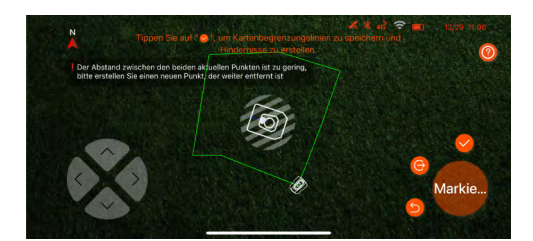

Wenn alle Punkte des Arbeitsbereichs markiert sind, klicken Sie bitte auf die Schaltfläche  $\bullet$ . geben Sie einen Namen ein und speichern Sie ihn.

anzeigt.

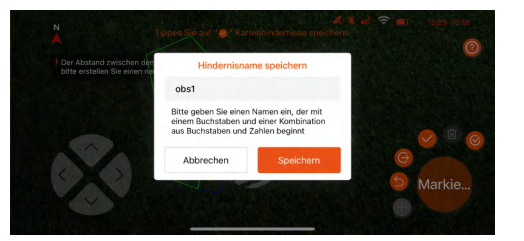

Nach dem zweiten markierten Punkt wird die rote Linie generiert, die den Rand des Sperrbereichs

Sobald alle Arbeitsbereichspunkte markiert sind, klicken Sie bitte auf die Schaltfläche<sup>0</sup>, geben Sie einen Namen ein und speichern Sie ihn.

# 4.6.5. Off-Limit/Hindernis-Bereich in der Karte hinzufügen Richten Sie den Sperrbezirk ein.

Vier Navigationstasten, mit denen Sie den Mäher navigieren können.

Wenn der Mäher am geplanten Punkt angekommen ist, klicken Sie auf diese Schaltfläche, um den Kartenpunkt zu erstellen.

Navigationstasten

Taste Markieren

#### **Achtung**

Mark

Achten Sie bei der Kartenerstellung darauf, dass das Satelliten Symbol von und das Bluetooth Symbol V orangefarben sind. Sie finden diese Symbole in der rechten oberen Ecke des Handy-Bildschirms. Bitte überprüfen Sie immer den Status, wenn Sie die Karte zeichnen.

#### Schritt 1

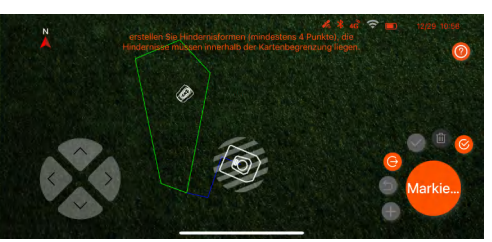

Navigieren Sie Ihren Roboter zum ersten Punkt des Sperrgebiets/Hindernisbereichs.

## Schritt 2 Schritt 3

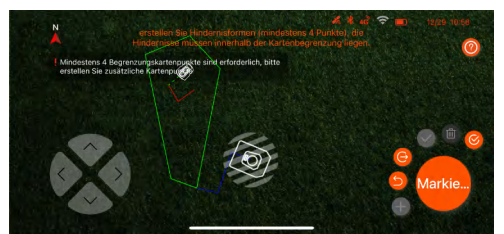

Bitte beachten Sie, dass der Mindestabstand jedes Punktes etwa 50 cm beträgt und das System mindestens 4 Punkte (maximal 96 Punkte) benötigt. Bitte achten Sie beim Erstellen der Karte auf den Linienstatus und auch auf die Popup-Meldung der APP.

#### Schritt 4 Schritt 5

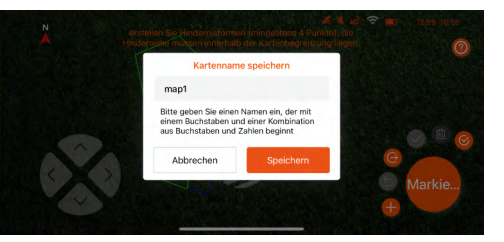

Nach Abschluss der Erstellung der Hindernisfläche benennen Sie bitte die gesamte Karte und speichern Sie sie.

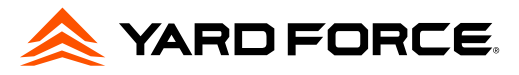

#### 4.6.6. Generieren und synchronisieren Sie die Karte mit dem Mäher

Nachdem die Karte benannt und gespeichert wurde, muss die REVOLA APP mit dem Mäher kommunizieren und die Karteninformationen mit dem Mäher synchronisieren.

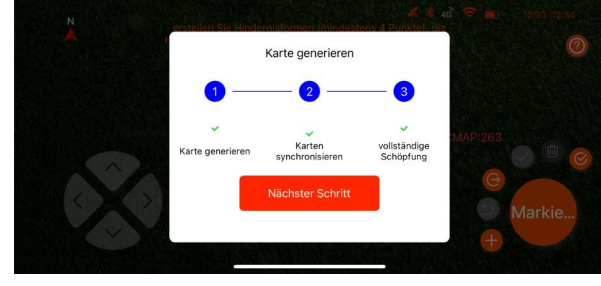

#### Schließen Sie den Kartenerstellungsprozess ab

Bitte bleiben Sie in der Nähe des Mähers und stellen Sie sicher, dass die Bluetooth-Verbindung besteht, bevor Sie den Kartenerstellungsprozess abschließen. Wenn der Kartensynchronisierungsvorgang unterbrochen wird, kehren Sie bitte zur Kartenseite zurück und prüfen Sie, ob die Karte erfolgreich gespeichert wurde oder nicht.

# 4.7. Schnittstelle für den Kartenmodus

DE

Nachdem die Karte erfolgreich erstellt wurde, wird diese Karte auf der Hauptseite des Kartenmodus aufgelistet. Auf dieser Seite finden Sie den Zugang zur Hindernisfunktion.

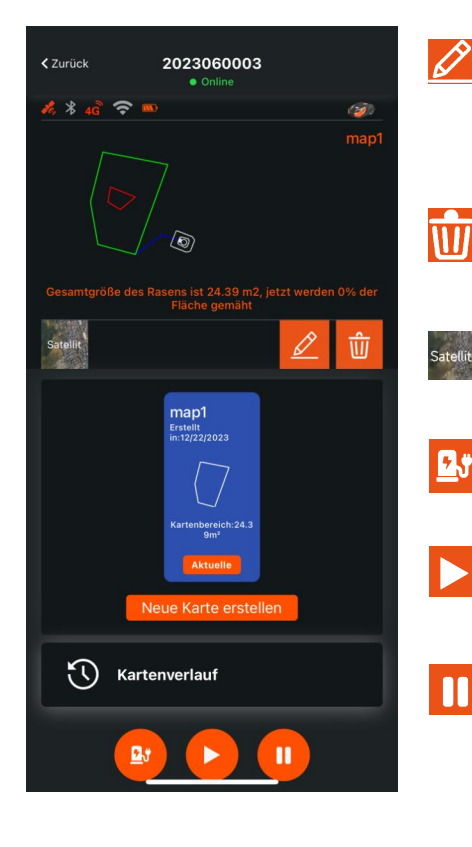

### Schaltfläche zum Bearbeiten von Hindernissen

Die APP unterstützt die Funktion zum Bearbeiten von Hindernissen. Klicken Sie auf diese Schaltfläche, um die Seite zum Bearbeiten von Hindernissen aufzurufen. Bitte stellen Sie sicher, dass der Mäher auch über Bluetooth mit dem Mobiltelefon verbunden ist.

#### Schaltfläche "Karte löschen"

Klicken Sie auf diese Schaltfläche, um die aktuell angewendete Karte zu löschen.

## Zur Satellitenkarte wechseln

Klicken Sie auf diese Schaltfläche, um Ihre Karte als Satellitenkarte anzuzeigen.

#### Schaltfläche "Zurück zur Ladestation"

Klicken Sie auf diese Schaltfläche, um dem Mäher die Rückkehr zur Ladestation zu befehlen.

# Schaltfläche "Start"

Klicken Sie auf diese Schaltfläche, um den Mäher zum Mähen zu veranlassen.

#### Schaltfläche "Pause"

Klicken Sie auf diese Schaltfläche, um den Mäher anzuhalten.

# 4.8. Funktionen und Einstellungen der REVOLA APP

# 4.8.1. Einstellung des Arbeitsplans

Der Benutzer kann den Arbeitsplan über die REVOLA-APP festlegen. Es gibt zwei Arbeitsplanmodi. Beim Wochenplan kann der Benutzer bis zu sieben Arbeitstagen und für jeden Tag zwei Zeitfenster festlegen. Mit dem Betriebsintervall kann der Benutzer den Neustarttag festlegen, nachdem der Mäher seine Arbeit abgeschlossen hat.

**Zeitnlan einrichter** 

 $\mathbf{z}$  and  $\mathbf{z}$ 

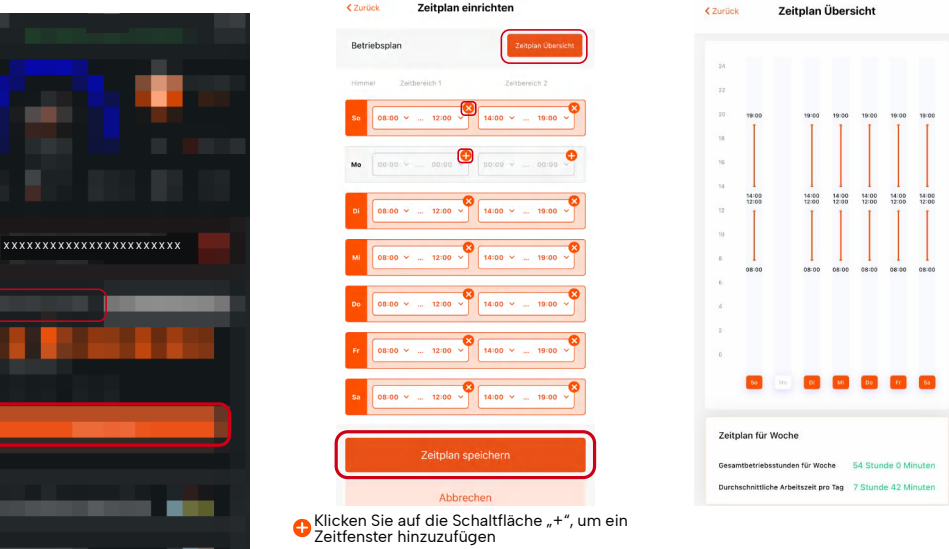

ر<br>Klicken Sie auf die Schaltfläche "ד, um ein ا Zeitfenster zu löschen

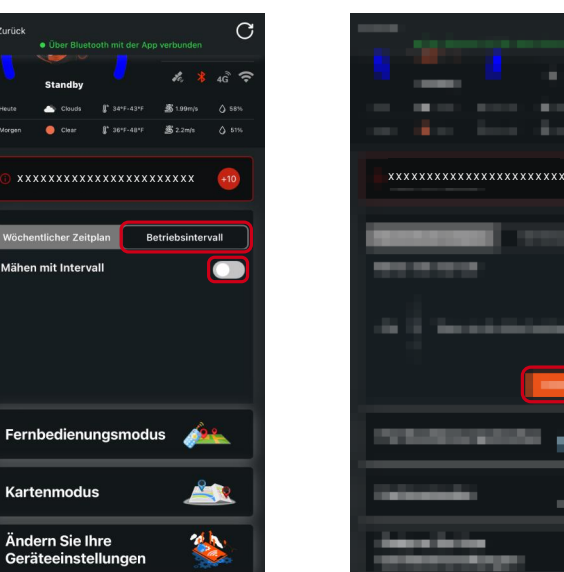

 $2.5$ 

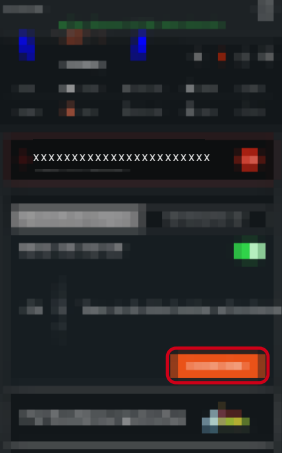

#### **Betriebsintervall**

In diesem Arbeitsmodus startet der Mäher nach der eingestellten Intervallzeit erneut, um den gesamten Rasen erneut zu mähen.

#### 4.8.2. Fernbedienungsmodus

Der REVOLA-Mäher unterstützt den "Fernbedienungsmodus". Der Benutzer kann den Mäher zu einem bestimmten Bereich navigieren und den Mähmotor starten. Bitte halten Sie sich in der Nähe des Mähers auf und achten Sie auf die Verletzungsgefahr, wenn der Mäher ferngesteuert wird.

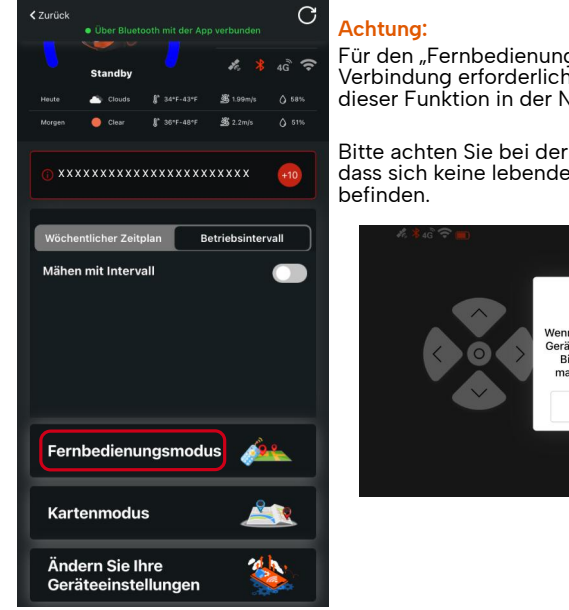

Für den "Fernbedienungsmodus" ist jederzeit eine Bluetooth-Verbindung erforderlich. Bitte halten Sie sich bei Verwendung dieser Funktion in der Nähe des Mähers auf.

Bitte achten Sie bei der Verwendung dieser Funktion darauf, dass sich keine lebenden Objekte in der Nähe des Mähers

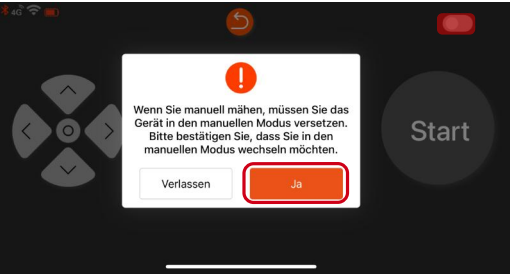

#### 4.8.3. Andere Einstellungen

Klicken Sie bitte auf der Startseite des Geräts auf "Geräteeinstellungen ändern", um weitere Einstellungen des Mähers anzuzeigen.

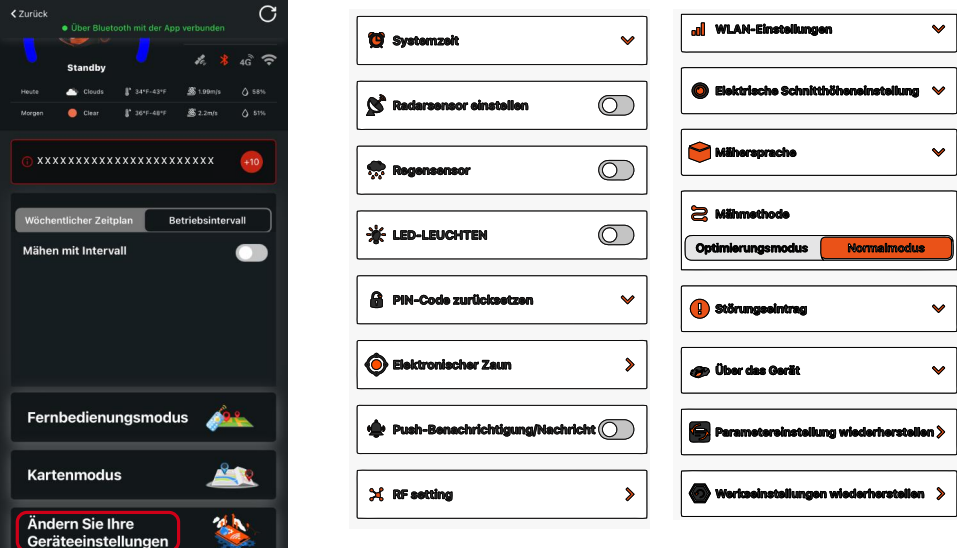

#### 4.8.3.1. Systemzeiteinstellung

Der Benutzer kann die Mähersystemzeit automatisch einstellen (folgen Sie der Systemzeit Ihres Mobiltelefons) oder die Arbeitszeit manuell einstellen.

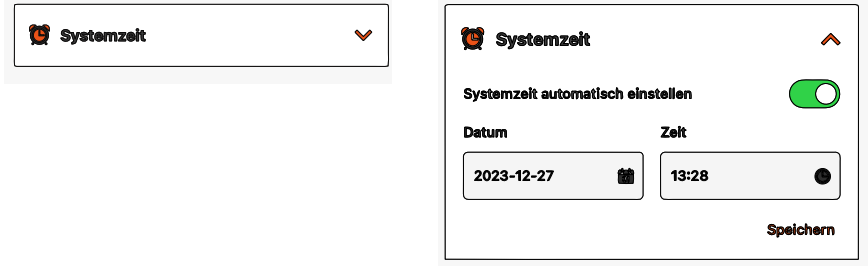

# **Navigationstasten**

Vier Navigationstasten, mit denen Sie den Mäher navigieren können.

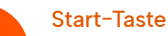

Sobald der Mäher den **Start** Fernbedienungsmodus aktiviert hat, klicken Sie auf diese Schaltfläche, um den Mähmotor zu starten.

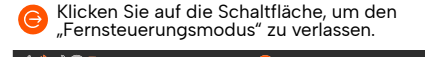

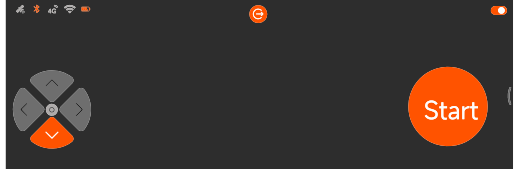

Bitte stellen Sie sicher, dass diese Schaltfläche

eingeschaltet ist, wenn Sie den "Fernbedienungsmodus" verwenden.

 $\bigcap + \bigcap$ 

**Start** 

#### 4.8.3.2 Einstellung des Radarsensors

Der Benutzer kann den Erfassungsabstand des Radarsensors zwischen 30 cm und 60 cm einstellen.

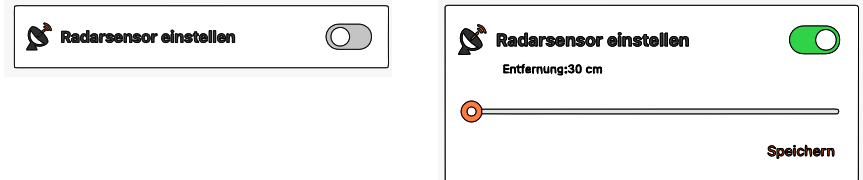

**DF** 

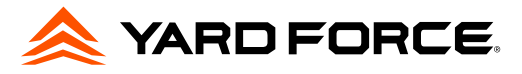

#### 4.8.3.3 Einstellung des Regensensors

Der Benutzer kann den Regensensor ein- oder ausschalten. Sobald der Regensensor eingeschaltet ist, kann der Benutzer auch die Aufschubzeit einstellen (nachdem der Regensensor trocken ist, wie lange der Mäher noch in der Ladestation bleibt).

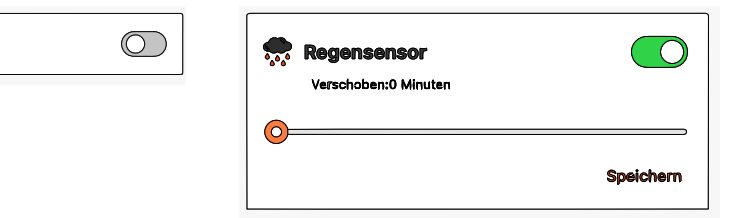

#### 4.8.3.4 LED-Lichteinstellung

Der Benutzer kann das LED-Licht einstellen. Nach dem Einschalten stehen zwei Arbeitsmodi zur Verfügung: Immer an oder Inbetriebnahmemodus. Informationen zum Inbetriebnahmemodus finden Sie in der folgenden Beschreibung.

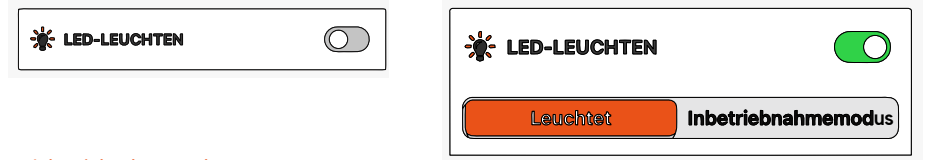

#### Inbetriebnahmemodus

Wenn der Inbetriebnahmemodus aktiviert ist, funktioniert das Licht nach dem folgenden Prinzip:

•Das Licht ist immer AN, was bedeutet, dass der Mäher vom Satellitensystem gesteuert wird.

•Das Licht blinkt in 0,5-Sekunden-Intervallen, was bedeutet, dass das Satellitensignal schlecht ist und der Mäher über das visuelle Kartensystem navigiert wird.

•Das Licht blinkt im 2-Sekunden-Intervallen, was bedeutet, dass sowohl die Satelliten- als auch die visuelle Kartierung schlecht sind und das System mit der visuellen Objektdiagnose navigiert wird.

#### 4.8.3.5 Einstellung der PIN-Code-Rücksetzung

Der Benutzer kann den PIN-Code zurücksetzen. Der PIN-Code besteht aus vier digitalen Zahlen und der Standard-PIN-Code lautet: 0000.

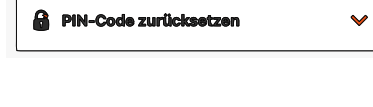

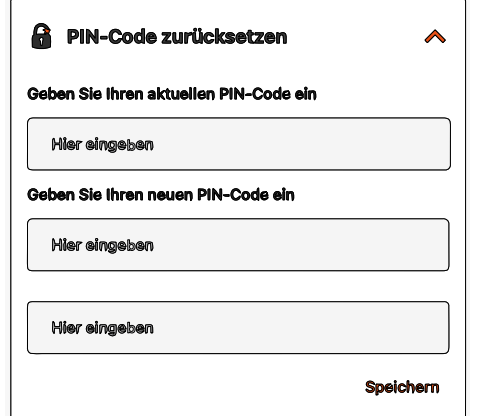

#### 4.8.3.6 Einstellung des elektronischen Zauns

Der Benutzer kann den elektronischen Zaun ein- oder ausschalten, sobald der "Zaunschalter" eingeschaltet ist, drücken Sie bitte die Taste ... um den ursprünglichen Punkt Ihres elektronischen Zauns einzustellen, und dann kann der Benutzer den "Zaunbereich"-Wert einstellen, sobald das System feststellt, dass die Mähposition den Wert überschritten hat, wird das System eine Warnmeldung an das Mobiltelefon des Benutzers senden.

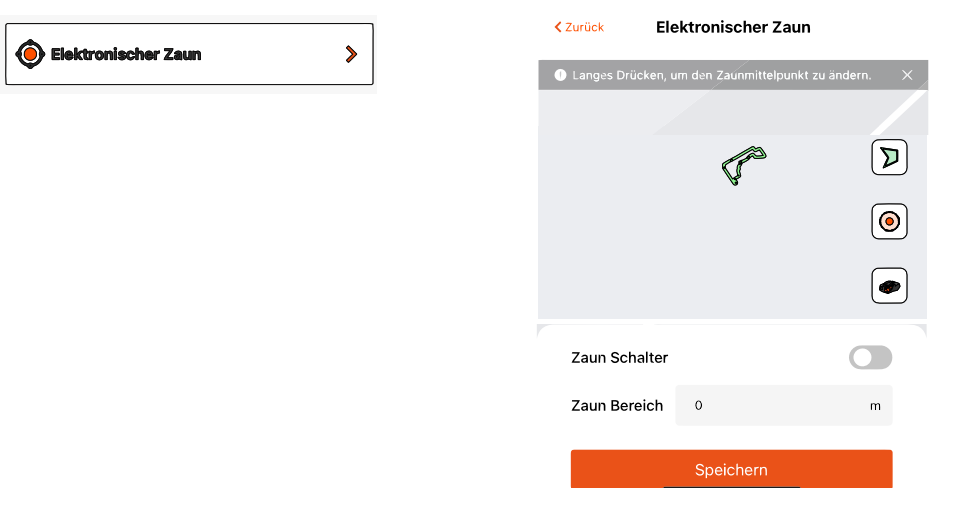

#### 4.8.3.7 Benachrichtigung/Nachrichten-Push

Der Benutzer kann die Benachrichtigungs-/Nachrichten-Push-Funktion ein- oder ausschalten. Sobald diese Funktion aktiviert ist, sendet das System eine Nachricht an das Mobiltelefon des Benutzers, wenn das System etwas generiert.

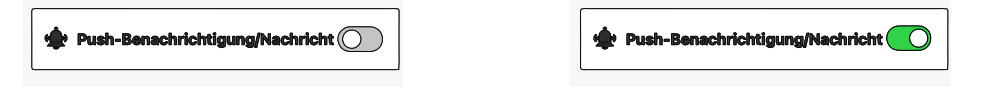

#### 4.8.3.8 RF-Einstellung

Wenn mehrere Geräte in der Nähe verwendet werden (z. B. wenn sich zwei Geräte am selben Standort befinden) und es zu Störungen der Funkfrequenz kommt, kann der Benutzer die Einstellung überprüfen und dann ggf. den RF-Kanal ändern.

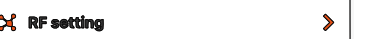

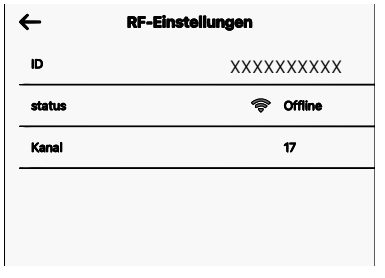

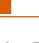

DE

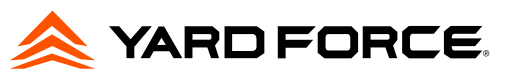

### 4.8.3.9 WLAN-Einstellung

Der Benutzer kann den WLAN-Zugriff auf den Mäher festlegen. Wenn beispielsweise der Hausrouter geändert wird und der Benutzer dann den neuen WLAN-Namen und das neue Kennwort für den Mäher festlegt, verwendet der Mäher die neuen Anmeldeinformationen, um online zu gehen. Bitte beachten Sie, dass unser System nur die 2,4-GHz-Frequenz unterstützt.

 $\blacktriangle$ 

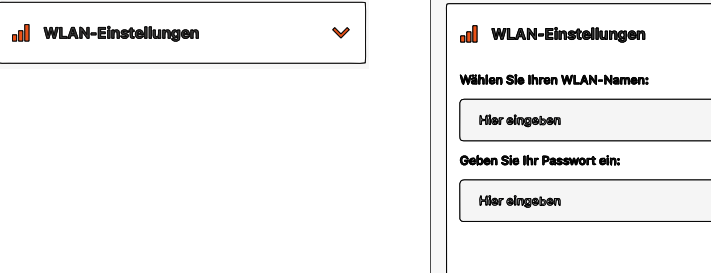

## 4.8.3.10 Elektrische Schnitthöhenverstellung

Über diese Funktion kann der Benutzer die Schnitthöhe des Mähers einstellen, der Schnitthöhenbereich beträgt: 36 mm - 76 mm.

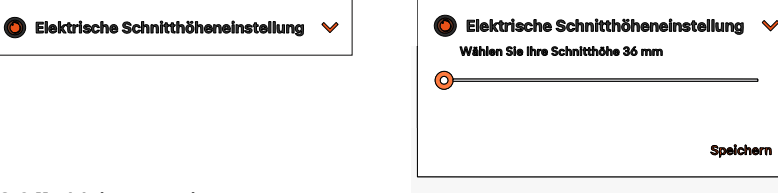

## 4.8.3.11 Mähersprache

Der Benutzer kann hier die Anzeigesprache des Mähers einstellen, der Robotermäher unterstützt mehrere Sprachen.

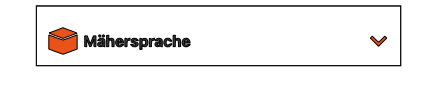

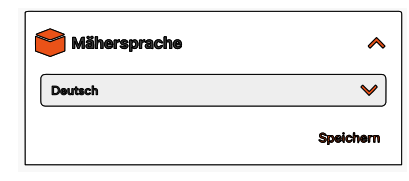

# 4.8.3.12 Mähmethode

Der Benutzer kann hier die Mähmethode des Mähers festlegen. Es gibt zwei Methoden: Optimierungsmodus und Normalmodus.

2 Mähmethode

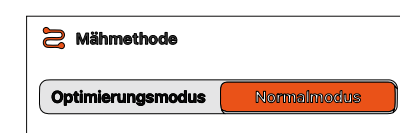

#### Optimierungsmodus:

Der Mäher mäht zuerst die komplette Rasenfläche von Norden nach Süden. Danach werden nur jene Flächen von Osten nach Westen gemäht, die beim ersten Durchlauf nciht abgeseckt wurden.

#### Normalmodus:

Der Mäher mäht zuerst die komplette Rasenfläche von Norden nach Süden. Danach werden nur jene Flächen von Osten nach Westen gemäht, die beim ersten Durchlauf nciht abgeseckt wurden.

 $\overline{C}$ 

Durch Anklicken dieser Funktion kann der Benutzer die letzten fünf Störungsaufzeichnungen finden.

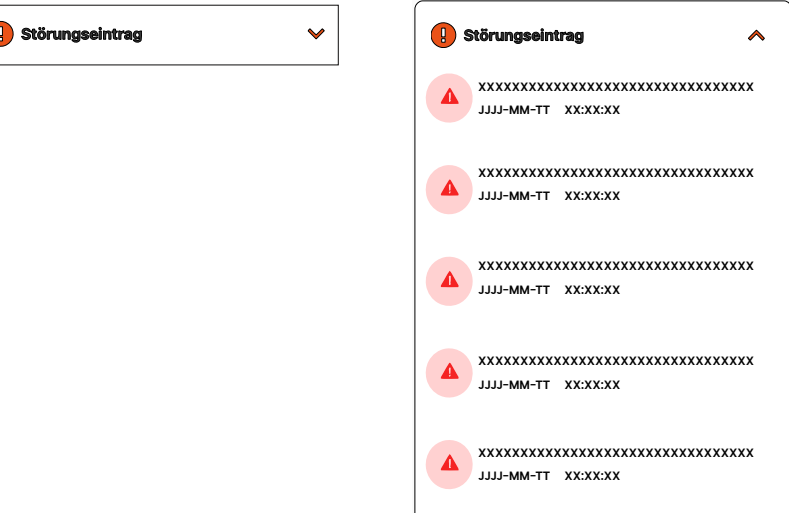

## 4.8.3.14 Über das Gerät

Die Geräteinformationen können ausgelesen werden, gleichzeitig kann der Benutzer die Mäher-Firmware-Version finden und auch prüfen, ob es eine neue Version gibt. Sobald die neue Firmware erkannt wurde, stellen Sie bitte sicher, dass die Internetverbindung stabil ist (WLAN oder 4G). Nun kann die Aktualisierung gestartet werden.

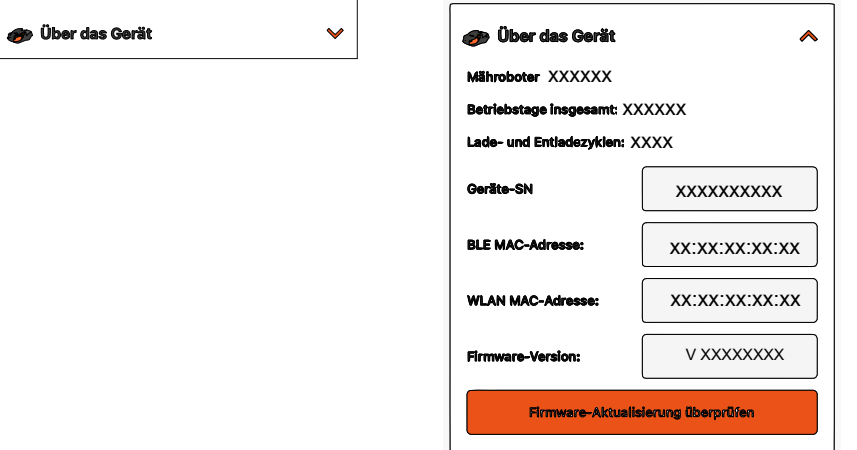

#### Offline-Firmware-Aktualisierung:

Unser System unterstützt auch die Offline-Firmware-Aktualisierungsfunktion.

Wir werden die Offline-Firmware auf unsere Website hochladen, und der Benutzer muss einen USB-Datenträger verwenden, um die Datei herunterzuladen und dann die Datei zu aktualisieren. Bitte beachten Sie die unten stehende Anleitung zum Offline-Firmware-Update.

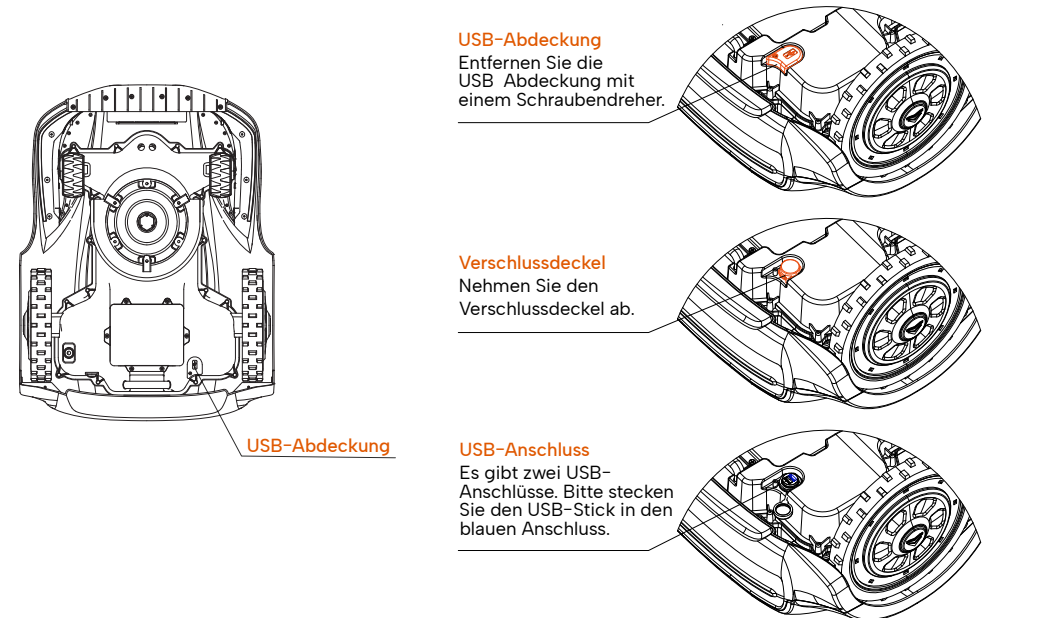

Sobald die Firmware-Aktualisierung abgeschlossen ist, setzen Sie danach den Verschlussdeckel auf und befestigen Sie ihn wieder.

#### 4.8.3.15 Parametereinstellung wiederherstellen

Der Benutzer kann die Werkseinstellungen für die Parameter in den Einstellungen wiederherstellen.

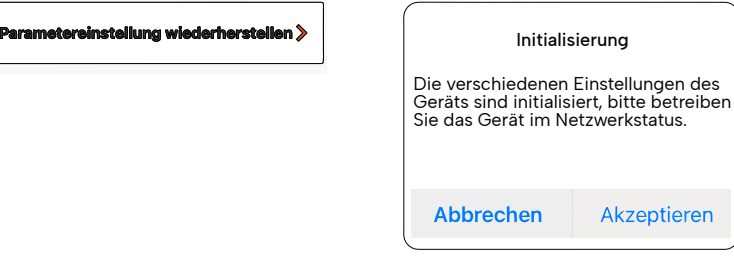

#### 4.8.3.16 Werkseinstellung wiederherstellen

Der Benutzer kann alle Daten des Mähers auf die Werkseinstellungen zurücksetzen, einschließlich der erstellten Karten.

Akzeptieren

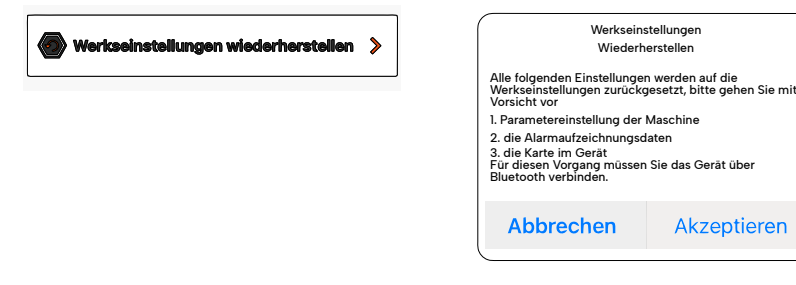

- **5. Anzeige und Bedienung**
- 5.1. Bedienfeld und Einstellungen

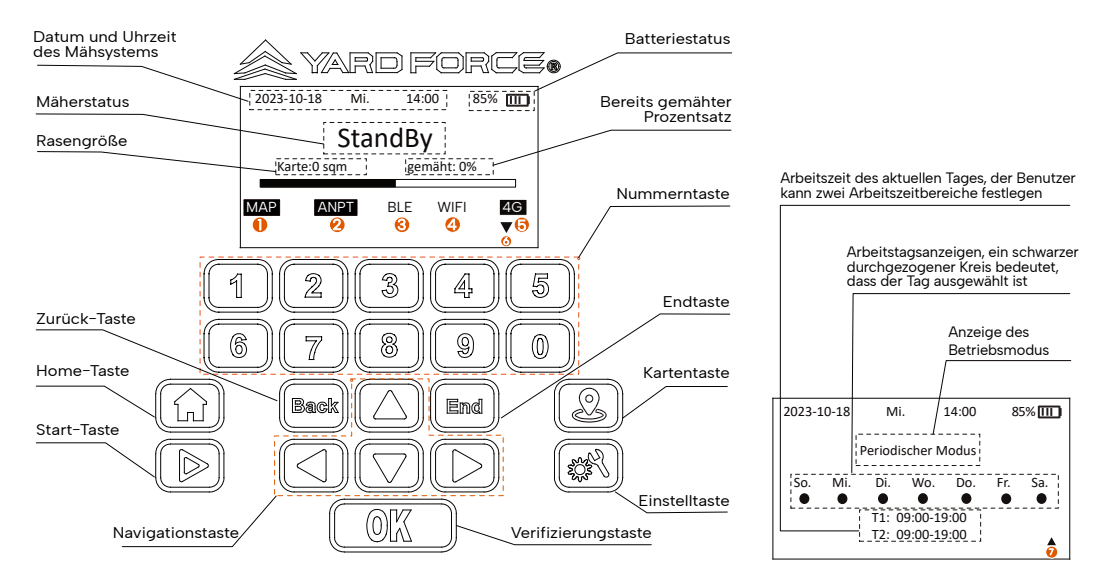

#### MAP-Symbol  $\bullet$

Kartenanzeige, mit umgekehrter Farbe bedeutet, dass im System eine Arbeitskarte gespeichert ist.

#### **2** APNT-Symbol

Systemstatusanzeige mit umgekehrter Farbe bedeutet, dass der Mäher eine gute Verbindung zum Satelliten hergestellt hat und das Kamerasystem ebenfalls bereit ist.

#### **3** BLE-Symbol

Bluetooth-Anzeige: Wenn eine Bluetooth-Verbindung besteht, hat dieses Symbol eine umgekehrte Farbe.

#### WLAN-Symbol (WiFi) 4

WLAN-Anzeige: Wenn WLAN verbunden ist, hat dieses Symbol eine umgekehrte Farbe.

#### **6** 4G-Symbol

4G Anzeige: Wenn eine Mobilfunkdatenverbindung besteht, hat dieses Symbol eine umgekehrte Farbe.

#### **6** Symbol für die untere Seite

Verwenden Sie die Taste ▼, um auf dem Bildschirm nach unten zur nächsten Seite zu scrollen.

#### Symbol für der oberen Seite

 $\, \overline{\!\!\text{\O}}\,$  Verwenden Sie die Taste  $\,$  , um auf dem Bildschirm nach oben zur nächsten Seite zu scrollen.

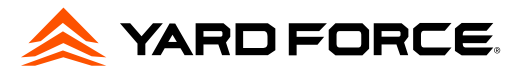

#### 5.1.1. Startseite nach dem Einschalten

Nach dem Einschalten des Mähers muss der Benutzer den PIN-Code eingeben. Der Standard-PIN-Code für den Mäher ist 0000. Anschließend kann der Mäher eingestellt und betrieben werden. Wenn der Benutzer den Mäher nicht innerhalb von 3 Minuten einstellt, wird der Mäher erneut gesperrt und der Benutzer muss den PIN-Code erneut eingeben.

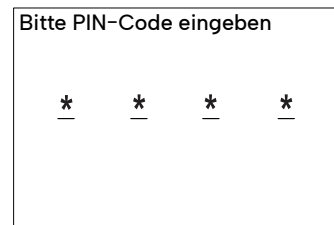

### 5.2. Mapping-Funktion

Klicken Sie auf die Schaltfläche "Mapping", um die Mapping-Funktionsoberfläche aufzurufen.

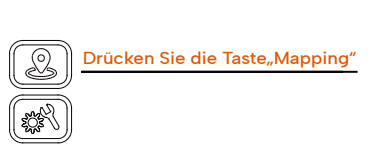

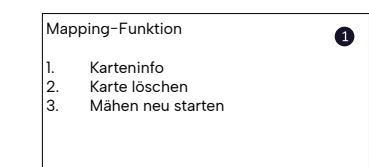

#### 5.2.1. Einstellung "Karteninfo"

Verwenden Sie die Navigationstaste + OK-Taste oder drücken Sie die Nummer "I", um die Seite "Karteninfo" aufzurufen. Hier werden aktuelle Karteninformationen angezeigt.

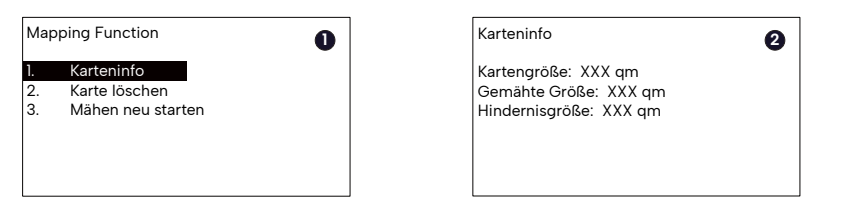

#### 5.2.2. Einstellung "Karte löschen"

Verwenden Sie die Navigationstaste + OK-Taste oder drücken Sie die Ziffer "2", um die Seite "Karte löschen" aufzurufen. Bestätigen Sie das Löschen der Karte mit der OK-Taste. Die Seite springt dann zur nächsten Seite. Sobald der Löschvorgang abgeschlossen ist, wird die letzte Seite angezeigt.

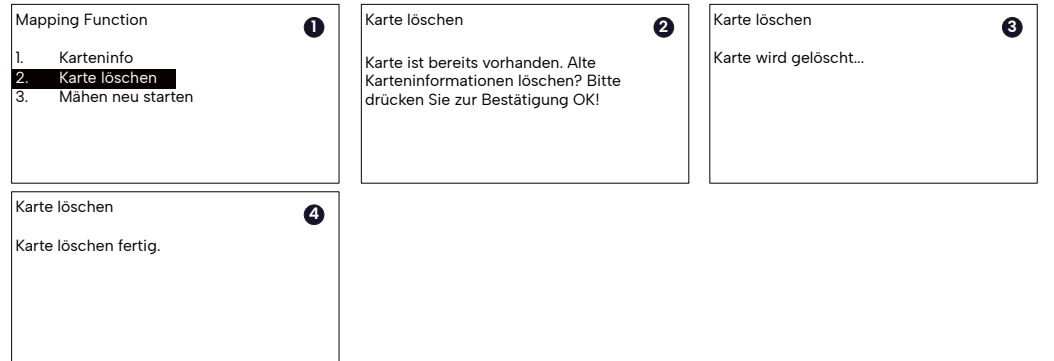

### 5.2.3. Einstellung "Mähen neu starten"

Verwenden Sie die Navigationstaste + OK-Taste oder drücken Sie die Nummer "3", um die Seite "Mähen neu starten" aufzurufen. Verwenden Sie die Navigationstaste + OK-Taste oder die Zifferntaste, um einen Neustart auszuwählen oder nicht. Und der Mähfortschritt wird nach der Aktivierung von "Mähen neu starten" auf Null gesetzt.

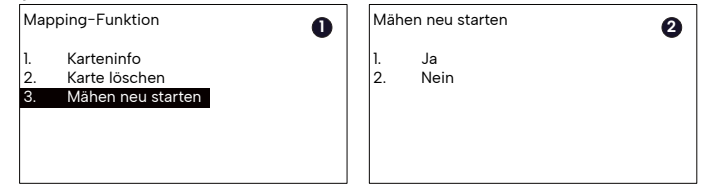

### 5.3. Einstellungsfunktion

Drücken Sie die Einstellungstaste und geben Sie dann den PIN-Code ein, um die Einstellungsseite aufzurufen. Anschließend wird das Einstellungsmenü angezeigt.

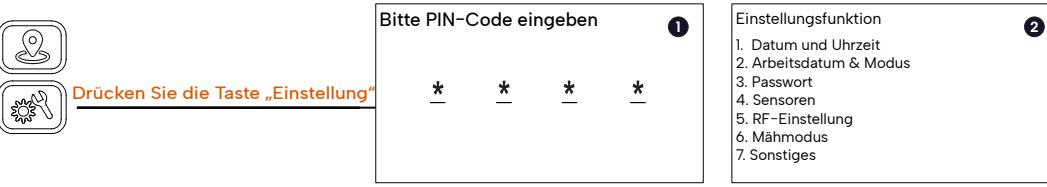

#### 5.3.1. Einstellung "Datum & Uhrzeit"

Verwenden Sie die Navigationstaste + OK-Taste oder drücken Sie die Nummer "1", um die Systemeinstellung "Datum & Uhrzeit" aufzurufen.

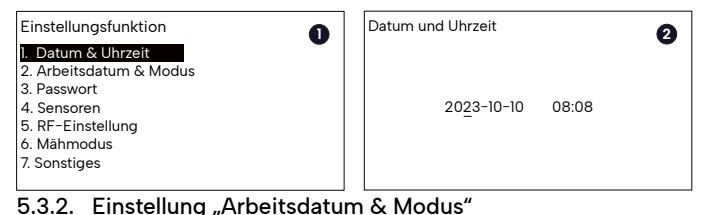

# Stellen Sie den Arbeitstag ein

Verwenden Sie die Navigationstaste + OK-Taste oder drücken Sie die Nummer "2", um die Systemeinstellung "Arbeitsdatum & Modus" aufzurufen. Verwenden Sie "1" oder Navigationstaste + OK, um den Modus "Arbeitsdatum & uhrzeit" auszuwählen, und wählen Sie dann "1", um den Arbeitstag festzulegen. Wählen Sie anschließend die Zifferntaste "0-6", um auszuwählen, welcher Tag zum Mähen aktiviert ist. Nachdem Sie die Einstellung des Arbeitstages abgeschlossen haben, drücken Sie die Taste "ZURÜCK" und die Benutzeroberfläche kehrt dann zur Einstellungsseite für die Arbeitszeit zurück.

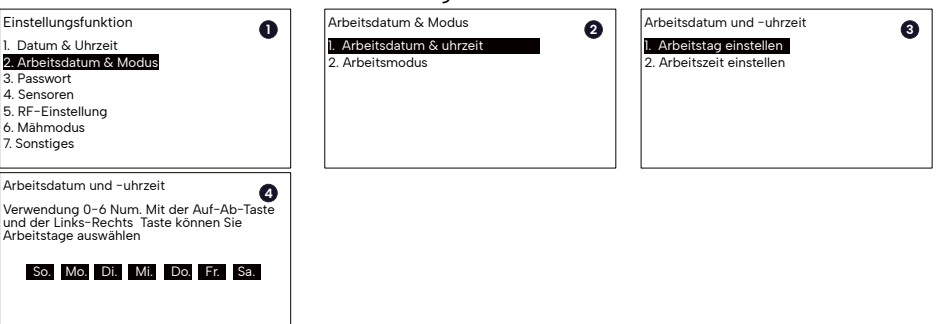

#### Stellen Sie die Arbeitszeit ein

Verwenden Sie die Navigationstaste + OK-Taste oder drücken Sie die Nummer "2", um die Systemeinstellung "Arbeitsdatum & Modus" aufzurufen. Verwenden Sie "1" oder Navigationstaste + OK, um den Modus "Arbeitsdatum & Uhrzeit" auszuwählen, wählen Sie "2", um die Arbeitszeit einzustellen. Wählen Sie anschließend die Zifferntaste "0-6", zur Auswahl der Arbeitstage. Anschließend springt die Benutzeroberfläche zur nächsten Seite. Nachdem Sie die Arbeitszeiteinstellung abgeschlossen haben, drücken Sie die Taste "ZURÜCK". Der eingestellte Wert wird gespeichert sowie angezeigt und kehrt zur vorherigen Seite zurück.

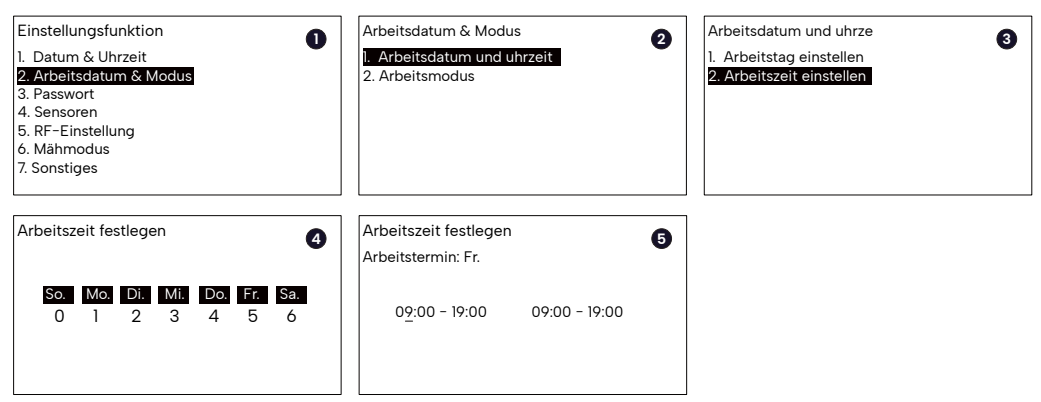

#### Einstellung "Kontinuierliches Mähen"

Auf der Einstellungsseite "Arbeitsdatum & Modus" des Systems verwenden Sie "2" oder die Navigationstaste + OK, um die Einstellung "Arbeitsmodus" auszuwählen. Anschließend wird die nächste Seite angezeigt. Anschließend verwenden Sie zum Aktivieren die Zifferntaste "1". Diese Funktion und die weitere Seite wird angezeigt.

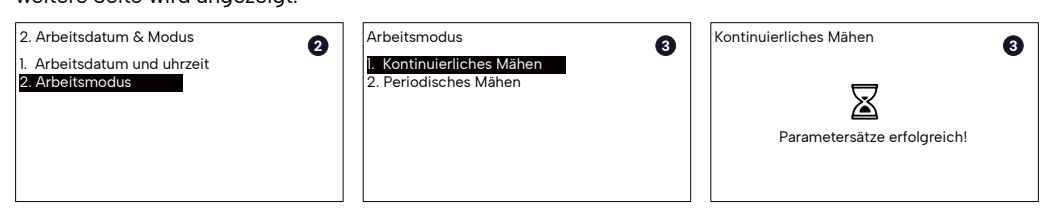

#### Einstellung "Periodisches Mähen"

Auf der Einstellungsseite "Arbeitsdatum & Modus" des Systems verwenden Sie "2" oder die Navigationstaste + OK, um den Modus "Arbeitsmodus" auszuwählen. Anschließend wird die nächste Seite angezeigt. Anschließend verwenden Sie zum Aktivieren die Zifferntaste "2". Wählen Sie diese Funktion aus, wählen Sie dann die Einstellung "Intervalltage" und stellen Sie mit der Zifferntaste den Wert für die Intervalltage ein.

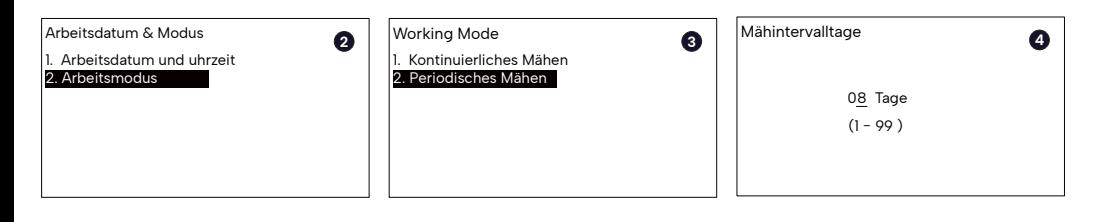

#### 5.3.3. Einstellung "Passwort"

Über die Passwortfunktion kann der Geräte-PIN-Code geändert werden. Verwenden Sie die Navigationstaste + OK-Taste oder drücken Sie die Nummer "3", um die "Passwort"-Einstellung aufzurufen. Geben Sie zunächst den bestehenden PIN-Code ein, dann den neuen PIN-Code, bestätigen Sie dann und geben Sie erneut den neuen PIN-Code ein.

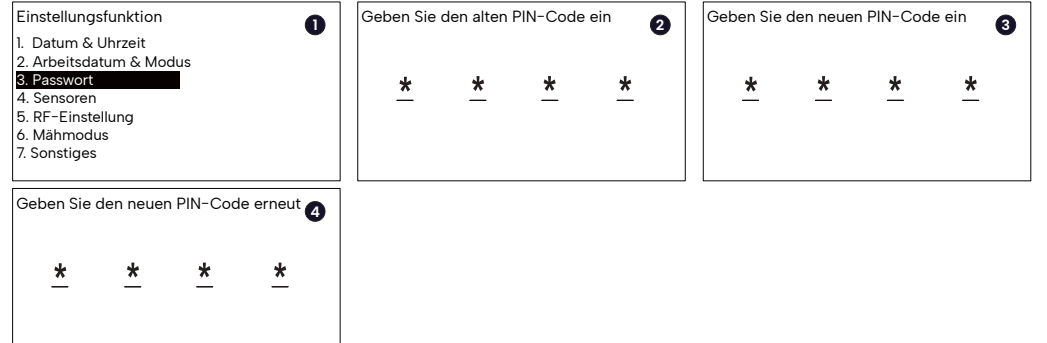

#### 5.3.4. Einstellung "Sensoren"

Verwenden Sie im Hauptmenü die Navigationstaste + OK-Taste oder drücken Sie die Ziffer "4", um zur Einstellung "Sensoren" zu gelangen. Der Benutzer kann in der Einstellung "Sensoren" die Funktionen "Regensensor", "Ultraschallsensor", "Mäherschnitthöhe" und "Mäher Prompt Stimme" einstellen.

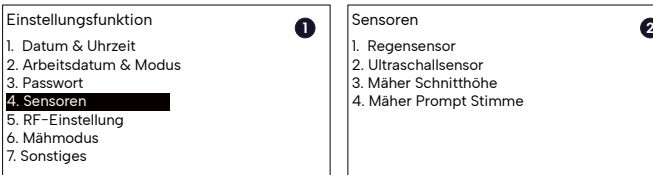

#### Regensensor

Verwenden Sie die Navigationstaste + OK oder drücken Sie die Nummer "1", um die Systemeinstellung "Regensensor" aufzurufen. Verwenden Sie "1" oder Navigationstaste + OK, um die Regensensorfunktion einzuschalten, dann wird die nächste Seite angezeigt. Benutzen Sie dann die Zifferntaste, um die Regenverzögerungszeit in der Ladestation einzustellen, wenn der Sensor trocken ist, drücken Sie nach Abschluss der Einstellung die Taste "BACK", um zu speichern und zur vorherigen Seite zurückzukehren. Oder verwenden Sie "2" oder die Navigationstaste + OK, um die Regensensorfunktion auszuschalten.

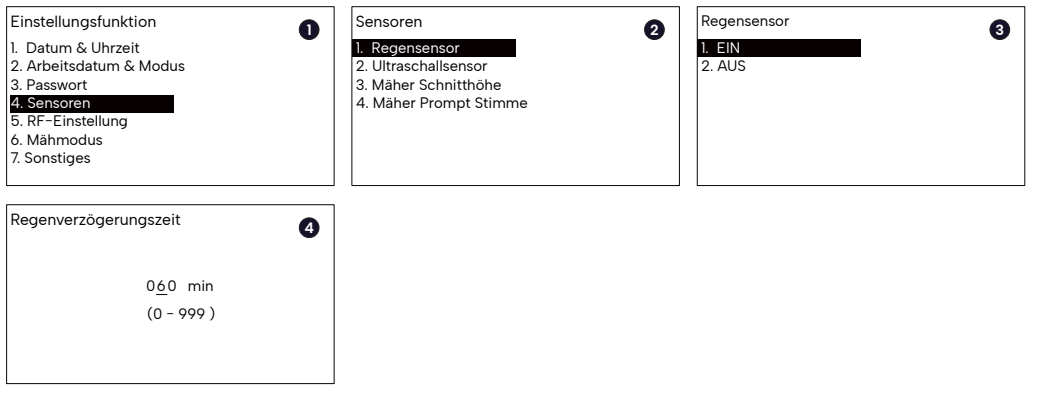

#### Ultraschallsensor

DE

Verwenden Sie die Navigationstaste + die OK-Taste oder drücken Sie die Nummer "2", um die Systemeinstellung "Ultraschallsensor" aufzurufen. Verwenden Sie "1" oder Navigationstaste + OK, um die Ultraschallsensorfunktion einzuschalten, dann wird die nächste Seite angezeigt, verwenden Sie dann die Zifferntaste, um den Abstand zum Sensorkopf einzustellen, nachdem Sie die Einstellung abgeschlossen haben, drücken Sie die Taste "BACK", um zu speichern und zur vorherigen Seite zurückzukehren. Oder verwenden Sie "2" oder Navigationstaste + OK, um die Ultraschallsensorfunktion auszuschalten.

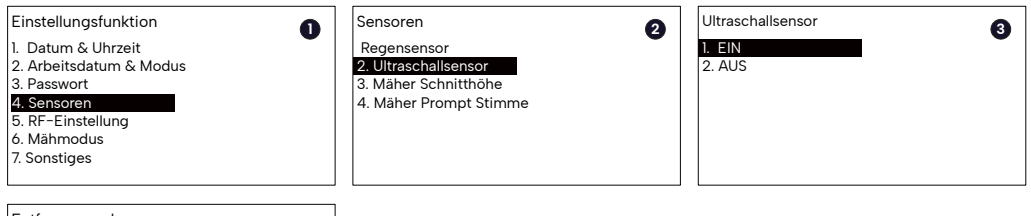

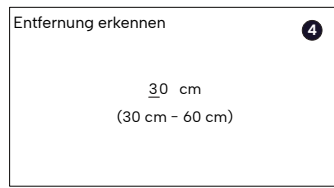

#### Mäher Schnitthöhe

Die Schnitthöhenverstellung erfolgt rein elektrisch.

Verwenden Sie die Navigationstaste + die OK-Taste oder drücken Sie die Zifferntaste "3", um die Systemeinstellung "Mähsensor" aufzurufen. Verwenden Sie dann die Zifferntaste, um die Schnitthöhe einzustellen. Der Schnitthöhenbereich des Mähers beträgt 36 mm bis 76 mm.

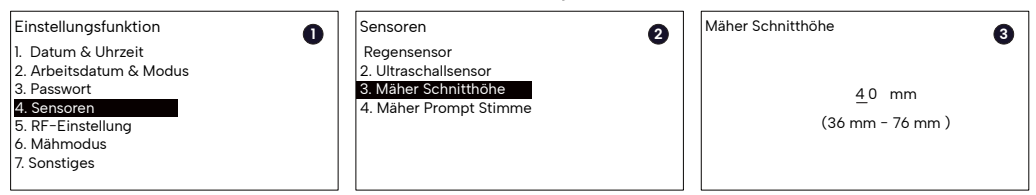

#### Mäher Prompt Stimme

Der Mäher unterstützt die Sprachansagefunktion. Mit dieser Funktion meldet der Mäher den Status des Mähers, wodurch der Benutzer den Status des Mähers leichter erkennen kann.

Verwenden Sie die Navigationstaste + die OK-Taste oder drücken Sie die Taste "4", um die Einstellung "Mäher-Sprachansage" aufzurufen. Danach verwenden Sie die Zifferntasten "1" oder "2", um diese Funktion zu aktivieren oder zu deaktivieren.

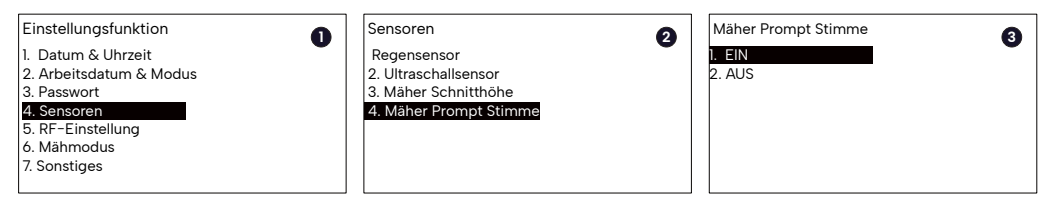

#### 5.3.5. Einstellung "RF"

Verwenden Sie die Navigationstaste + OK-Taste oder drücken Sie die Nummer "5", um die Einstellung "RF-Einstellung" aufzurufen.

Es gibt zwei Einstellungen im Segment "RF-Einstellung": Slink Scan sowie Slink Info.

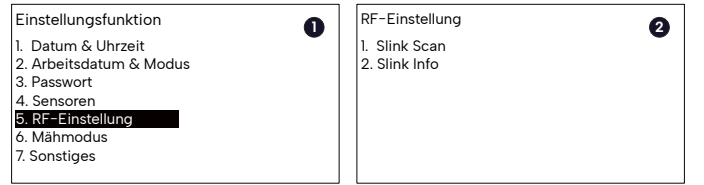

### Slink Scan

Wenn der Benutzer die Referenzstation wechseln muss oder ein bestehender Kommunikationskanal gestört wird, muss er Slink Scan verwenden, um den Kanal zu suchen und zu koppeln.

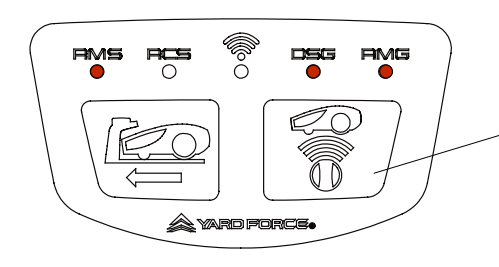

#### Bringen Sie die Referenzstation in den Kopplungsmodus

Drücken Sie die Kopplung-Taste an der Referenzstation und halten Sie sie 5 Sekunden lang gedrückt. Danach hört der Benutzer einen Piepton und die Referenzstation ist zur Kopplung bereit. (Bitte stellen Sie sicher, dass die DSG-Leuchte während dieses Vorgangs kontinuierlich leuchtet.)

Verwenden Sie die Navigationstaste + OK-Taste oder drücken Sie die Zifferntaste "1", um die Einstellung "Slink Scan" aufzurufen. Der Mäher versucht innerhalb von 300 s, die verfügbare Referenzstation zu finden. Danach werden alle gescannten Kanäle in der Liste angezeigt, verwenden Sie die Navigationstaste + OK-Taste oder drücken Sie die Zifferntaste, um das Element auszuwählen (stellen Sie sicher, dass die Element-ID mit der Seriennummer der Referenzstation übereinstimmt). Sobald der Mäher mit der Referenzstation verbunden ist, wird auf dem Bildschirm die erfolgreiche Verbindung angezeigt.

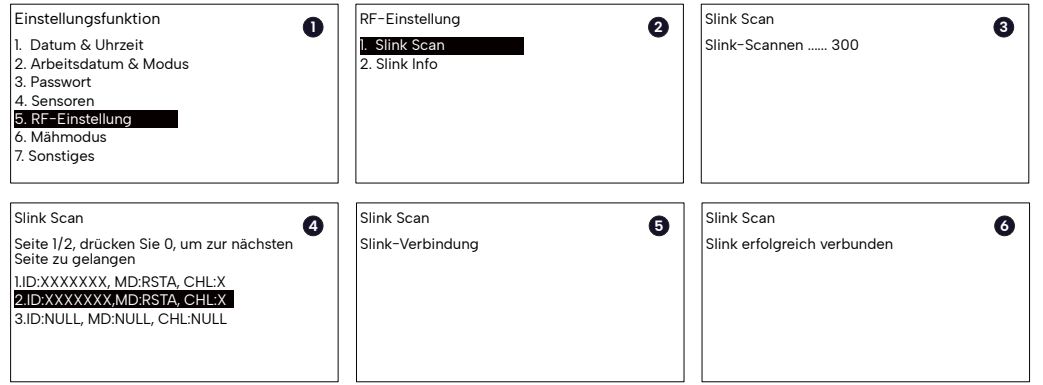

#### Slink Info

Verwenden Sie die Navigationstaste + OK-Taste oder drücken Sie die Taste "2", um die Einstellung "Slink Info" aufzurufen. Die Seriennummer der Referenzstation, der Kanal und der Verbindungsstatus werden auf dieser Seite angezeigt.

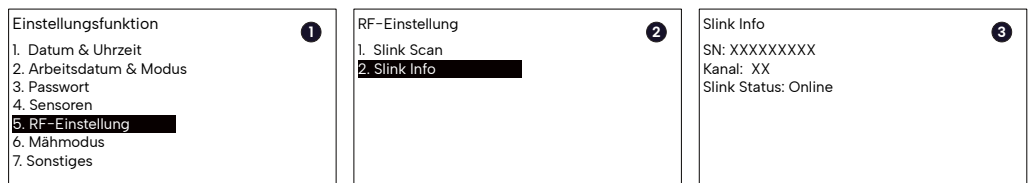

#### 5.3.6. Einstellung "Mähmodus"

Der Benutzer kann zwischen drei Mähmodi wählen, darunter "Normaler Mähmodus", "Verfeinerter Mähmodus" und "Ferngesteuerter Mähmodus"

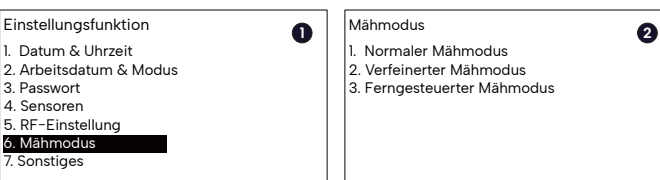

#### Normaler Mähmodus

Verwenden Sie die Navigationstaste + OK-Taste oder drücken Sie die Nummer "1", um "Normaler Mähmodus" auszuwählen. In diesem Modus mäht der Mäher den Rasen in der geomagnetischen Richtung von Norden nach Süden.

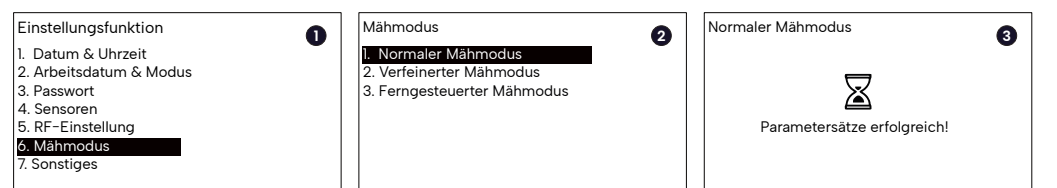

#### Verfeinerter Mähmodus

Verwenden Sie die Navigationstaste + OK-Taste oder drücken Sie die Taste "2", um "Verfeinerungsmähmodus" auszuwählen. In diesem Modus mäht der Mäher den Rasen zuerst in Richtung des Erdmagnetismus von Nord nach Süd und dann in Richtung des Erdmagnetismus von Ost nach West.

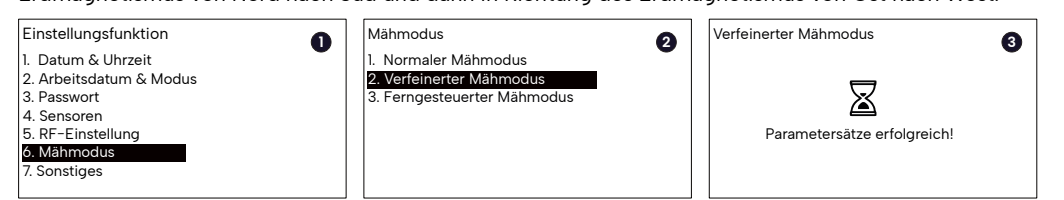

#### Ferngesteuerter Mähmodus

Verwenden Sie die Navigationstaste + die OK-Taste oder drücken Sie die Nummer "3", um "Ferngesteuerter Mähmodus" auszuwählen. In diesem Modus wird der Mäher über Bluetooth mit dem Mobiltelefon verbunden, und der Benutzer muss die REVOLA APP verwenden, um den Mäher zu steuern und den Rasen zu mähen.

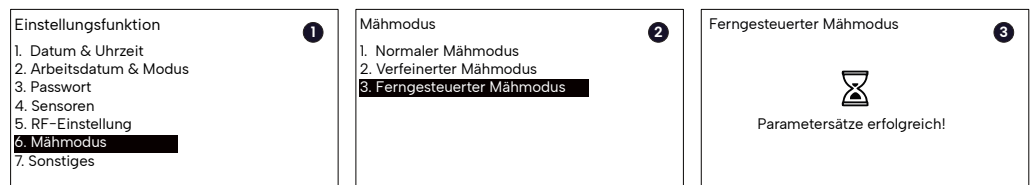

#### 5.3.7. Einstellung "Sonstiges"

Verwenden Sie die Navigationstaste + OK-Taste oder drücken Sie die Nummer "7", um die Einstellung "Sonstiges" aufzurufen. Es gibt sechs Punkte unter "Sonstiges", einschließlich LED-Licht, Versionsinfo, Fehlerprotokoll, Batterieinfo, Spracheinstellung und auch Geräteinformationen.

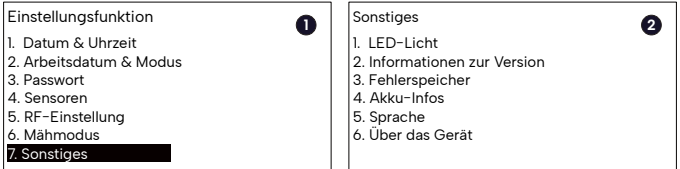

#### LED-Licht

Verwenden Sie die Navigationstaste + die OK-Taste oder drücken Sie die Zifferntaste "1", um die Einstellungsseite "LED-Licht" aufzurufen. Es gibt drei Optionen unter diesem Segment, einschließlich immer EIN, immer AUS und auch Inbetriebnahme-Modus, verwenden Sie die Navigationstaste oder drücken Sie die Zifferntaste zur Auswahl.

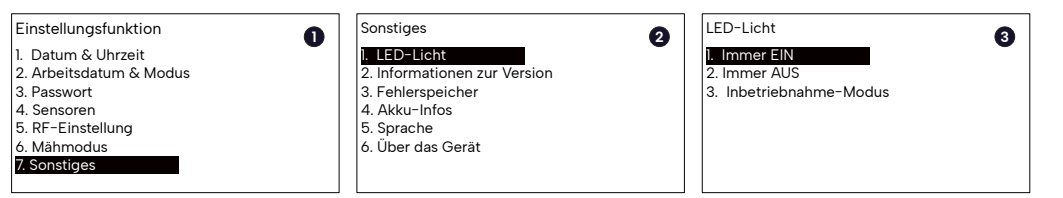

#### LED-Licht: Inbetriebnahmemodus

Benutzen Sie die Navigationstaste + die OK-Taste oder drücken Sie die Nummer "1", um die Einstellungsseite "LED-Licht" aufzurufen. Verwenden Sie dann die Navigationstaste + OK-Taste oder drücken Sie die Nummer "3", um "Inbetriebnahme-Modus" auszuwählen. Wenn der Inbetriebnahmemodus aktiviert ist, funktioniert das Licht nach folgendem Prinzip:

Das Licht ist immer an, d.h. das System arbeitet mit Satelittenkartierung.

Das Licht blinkt in Intervallen von 0,5 Sekunden, wenn das Satellitensignal schlecht ist und das System mit visuellem Mapping arbeitet.

Das Licht blinkt mit 2s Intervall bedeutet, dass sowohl der Satellit als auch die visuelle Kartierung schlecht sind, das System arbeitet mit visueller Objektdiagnose.

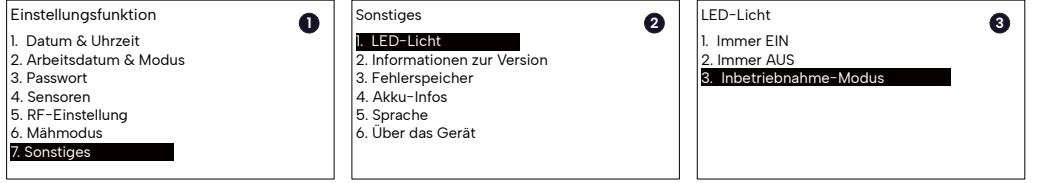

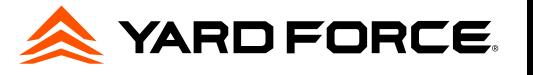

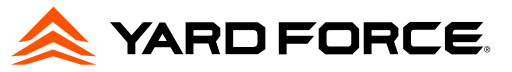

#### Informationen zur Version

Verwenden Sie die Navigationstaste + OK-Taste oder drücken Sie die Nummer "2", um die Seite "Informationen zur Version" aufzurufen. Alle Firmware Informationen werden hier angezeigt. Verwenden Sie die Navigationstaste, um die Seite umzublättern.

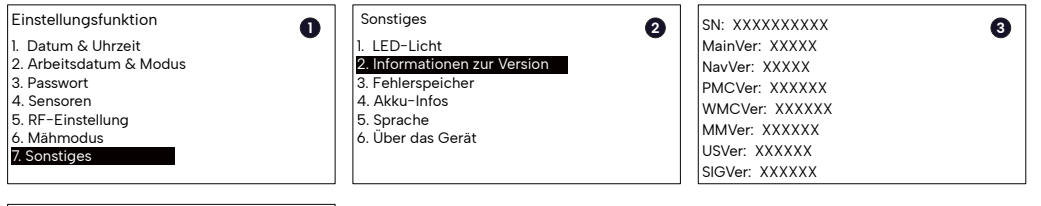

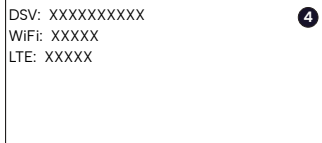

#### Fehlerspeicher

Verwenden Sie die Navigationstaste + die OK-Taste oder drücken Sie die Nummer "3", um die Seite "Fehlerspeicher" aufzurufen. Die Fehlerinformationen des Geräts werden in der Liste angezeigt.

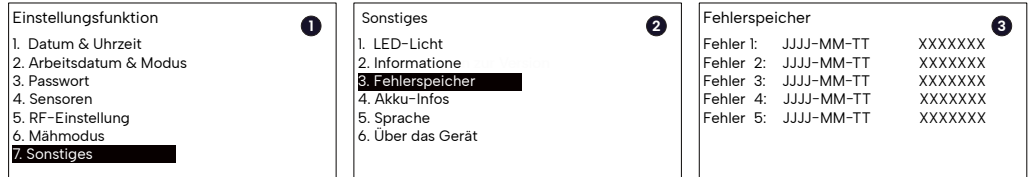

#### Akku-Infos

Verwenden Sie die Navigationstaste + die OK-Taste oder drücken Sie die Nummer "4", um die Seite "Akku-Info" aufzurufen. Der Batteriestatus des Geräts wird auf der Seite angezeigt.

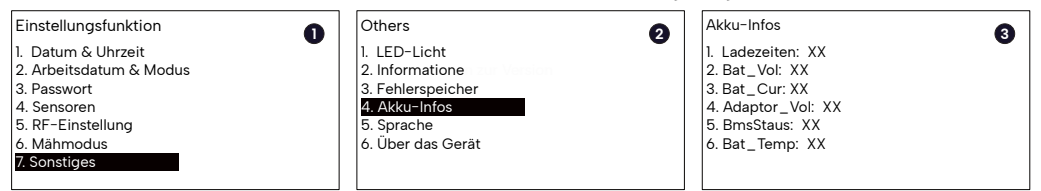

#### Sprache

Verwenden Sie die Navigationstaste + OK-Taste oder drücken Sie die Nummer "5", um die Seite "Sprache" aufzurufen. Der Benutzer kann die gewünschte Sprache auswählen.

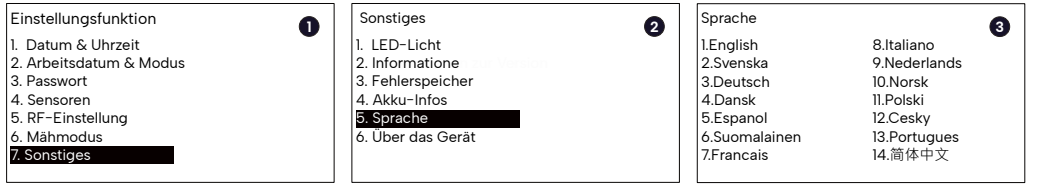

#### Über das Gerät

Verwenden Sie die Navigationstaste + OK-Taste oder drücken Sie die Nummer "6", um die Seite "Über das Gerät" aufzurufen. Hier kann der Benutzer die Geräteinformationen überprüfen.

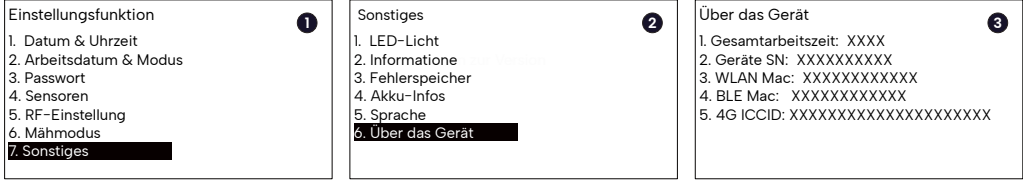

# **6. Wartung und Lagerung**

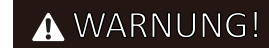

#### Ersetzen Sie die Messer

Stellen Sie sicher, dass der Mähroboter vollständig ausgeschaltet ist, bevor Sie die Messer reinigen, einstellen oder austauschen. Tragen Sie immer Schutzhandschuhe. Bitte verwenden Sie zum Entfernen der Schrauben keinen Elektroschrauber.

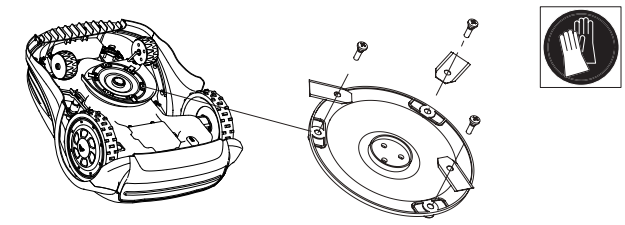

Um maximale Schneideffizienz und Sicherheit zu gewährleisten, verwenden Sie beim Austausch immer die empfohlenen Ersatzklingen und Befestigungsschrauben.

Ihr Mähroboter verfügt über einen Teller mit drei Messern.

Sofern sie nicht durch harte Hindernisse beschädigt werden, können diese Klingen bei täglichem Gebrauch bis zu fünf Monate lang halten. Es wird empfohlen, die Klingen und die Befestigungsschrauben wöchentlich zu überprüfen. Beachten Sie, dass die Klingen zweischneidig sind. Wenn eine Seite stumpf wird, lösen Sie die Befestigungsschraube, drehen Sie die Klinge um und befestigen Sie sie erneut. Prüfen Sie, ob sich die Klinge frei bewegen lässt.

Ein Satz Ersatzmesser und -schrauben ist im Lieferumfang des Robotermähers enthalten. Weitere Klingen können über den Kundendienst erworben werden.

Tauschen Sie immer alle drei Klingen gleichzeitig aus, um die bestmögliche Leistung Ihres Geräts zu gewährleisten. Verwenden Sie nur vom Hersteller empfohlene Ersatzteile.

HINWEIS: Wenn die Klingen entfernt/ausgetauscht wurden, vergewissern Sie sich, dass die Schrauben fest angezogen und die Klingen frei beweglich sind.

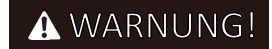

#### Auswechseln der Batterie

Die tatsächliche Lebensdauer der Batterien hängt von der Nutzung und den Umgebungsfaktoren ab, beträgt aber in der Regel mehrere Jahre. Ersatzbatterien sind beim Kundensupport erhältlich. Um die Batterie zu ersetzen, befolgen Sie bitte die nachstehenden Anweisungen.

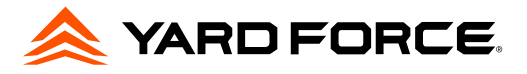

- 1. Stellen Sie den Mähroboter auf die höchste Schnitthöhe ein.
- 2. Vergewissern Sie sich, dass der Hauptnetzschalter ausgeschaltet ist. Reinigen Sie die Unterseite.
- 3. Drehen Sie den Mäher auf den Kopf. Entfernen Sie die 6 Schrauben, mit denen der Deckel des Batteriefachs befestigt ist.
- 4. Ziehen Sie die Batterie heraus und trennen Sie sie vom Mähroboter.
- 5. Reinigen Sie vorsichtig den Deckel und den Rand des Batteriefachs. Durch Ablagerungen kann zu viel Wasser in das Batteriefach eindringen und das Gerät stark beschädigen.
- 6. Schließen Sie die Ersatzbatterie an, setzen Sie sie ein, schließen Sie das Fach und befestigen Sie den Deckel mit 6 Schrauben.

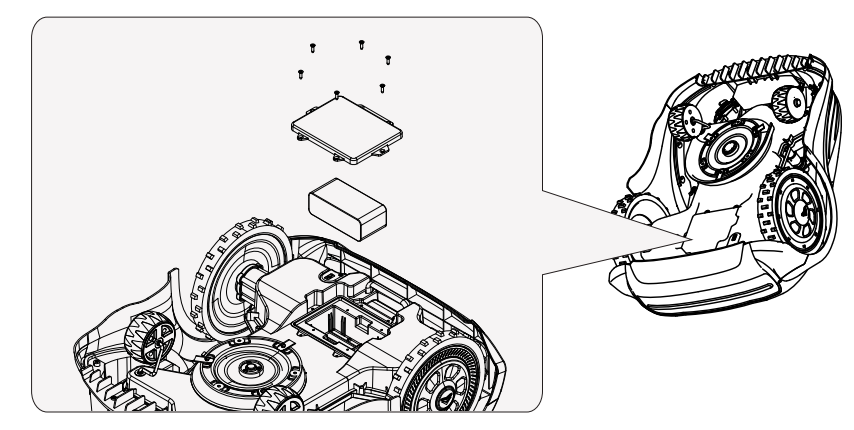

#### Wartung und Lagerung

Wartungsarbeiten, die nicht in dieser Anleitung beschrieben sind, müssen von einem vom Hersteller autorisierten Wartungsbetrieb durchgeführt werden. Verwenden Sie nur Originalteile.

#### Wartung

DE

Überprüfen und reinigen Sie Ihren Mähroboter regelmäßig und tauschen Sie verschlissene Teile bei Bedarf aus. Verwenden Sie vorzugsweise eine trockene Bürste, ein feuchtes Tuch oder ein angespitztes Holzstück.

Verwenden Sie niemals einen direkten Wasserstrahl oder einen Hochdruckreiniger.

Wenn Sie diese Wartungsanweisungen befolgen, können Sie die Lebensdauer Ihres Mähroboters verlängern.

#### Batterielebensdauer

Der Mähroboter verfügt über einen wartungsfreien Li-Ion-Akku mit einer geschätzten Lebensdauer von mehr als 2 Jahren (je nach Behandlung und Nutzung).

#### Lagerung im Winter

Bewahren Sie Ihren Mäher, die Ladestation und das Netzteil im Winter an einem trockenen Ort auf. Wir empfehlen einen Schuppen, eine Garage oder vorzugsweise einen Innenraum.

Bereiten Sie Ihr Gerät wie folgt für die Wintereinlagerung vor:

- 1. Laden Sie den Akku zu 80 % auf.
- 2. Stellen Sie den Netzschalter auf "AUS".
- 3. Reinigen Sie Ihren Mähroboter gründlich.
- 4. Ziehen Sie den Stecker des Netzteils aus der Steckdose.
- 5. Trennen Sie das Netzteil von der Ladestation.

Falls vorhanden, verpacken Sie das Produkt wieder in der Originalverpackung. Alternativ bietet unser Service-Center einen Winterservice für Ihr Gerät an. Dieser umfasst eine

#### Vorbereitungen für den Frühling

Reinigen Sie nach der Überwinterung die Ladekontakte sowohl am Mähroboter als auch an der Ladestation.

Verwenden Sie dazu ein feines Schleifpapier oder eine Messingbürste; so erreichen Sie die beste Ladeeffizienz und vermeiden Störungen beim Laden.

#### Reinigung des Mähergehäuses

Da Ihr Mähroboter batteriebetrieben ist, müssen Sie bei der Reinigung vorsichtig vorgehen. Entfernen Sie groben Schmutz mit einer weichen Bürste. Verwenden Sie für eine intensive Reinigung einen manuellen Wasserstrahl mit mildem Haushaltsreiniger.

Wischen Sie alle Rückstände nach der Reinigung mit einem feuchten Tuch ab.

Überprüfung aller Teile und - falls verfügbar - ein Software-Upgrade.

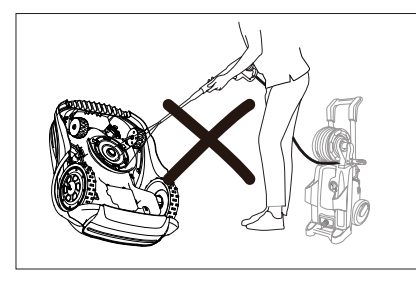

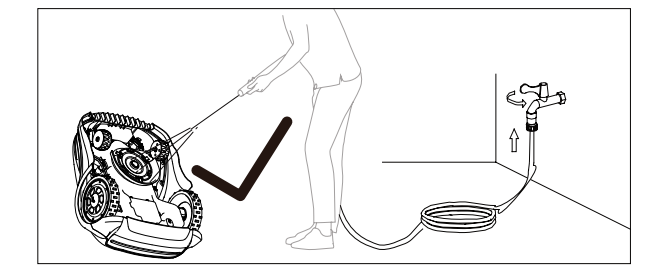

#### Entsorgung

Um die Umwelt zu schonen, entsorgen Sie das Produkt bitte nach Ablauf seiner Lebensdauer ordnungsgemäß und nicht über den Hausmüll. Informationen über Sammelstellen und deren Öffnungszeiten erhalten Sie bei Ihrer Gemeindeverwaltung.

Nehmen Sie den Akku vor der Entsorgung aus dem Produkt heraus. Batterien/Akkus dürfen nicht über den normalen Hausmüll entsorgt werden. Sie können giftige Schwermetalle enthalten und unterliegen den Vorschriften für die Behandlung von Sondermüll. Bitte entsorgen Sie Batterien/Akkus entsprechend den jeweiligen örtlichen Vorschriften.

# **7. Konformitätserklärung**

Wir, MEROTEC GmbH Otto-Brenner-Straße 8 47877 Willich / Germany Erklären Sie, dass das Produkt Beschreibung: 28V Mähroboter Modell No.Revola R1X / R1T Funktion: Gras schneiden

## Entspricht den folgenden Richtlinien und Normen

Maschinenrichtlinie 2006/42/EC EN 60335-1:2012+A11+A13+A1+A14+A2+A15 EN 50636-2-107:2015+A1+A2+A3, EN 62233:2008

Funkanlagenrichtlinie 2014/53/EU NB0123, TÜV SÜD Product Service GmbH, Ridlerstraße 65, 80339 München, Germany

EN IEC 55014-1:2021, EN IEC 55014-2:2021, EN EC 61000-3:2019/A1:2021, EN61000-3-3:2013/A2:2021, EN 301 489-1 V2.2.3, EN 301 489-3 V2.3.2, Draft EN 301 489-17 V3.2.6, EN 301 489-19 V2.2.1, EN 301 489- 52 V1.2.1, EN 300 328 V2.2.2, EN 300 220-2 V3.2.1, EN 303 447V1.3.1, EN 301 908-1 V15.2.1, EN 301 908-13 V13.2.1, EN 50663:2017, EN 50665:2017, EN 62311:2008, EN 62479:2010,

RoHS Richtlinie 2011/65/EU WEEE Richtlinie 2012/19/EU

# Zeichnungsberechtigte

Poland Hurlen Unterschrift:

Ort, Datum: Willich, 09.01.2024

Roland Menken Geschäftsführer

MEROTEC GmbH Otto-Brenner-Straße 8, 47877 Willich Deutschland

# **8. Fehlerbehebung**

## 8.1. Fehlercode

Die folgende Tabelle zeichnet die auf dem LCD-Display angezeigten Fehlerinformationen auf und dient dazu, den Benutzer zur Fehlersuche und -behebung auf den Fehlerinhalt hinzuweisen. Wenn eine Störung ausgelöst wird und ungelöst bleibt, wird die Störung aufgezeichnet und in der Maschine gespeichert.

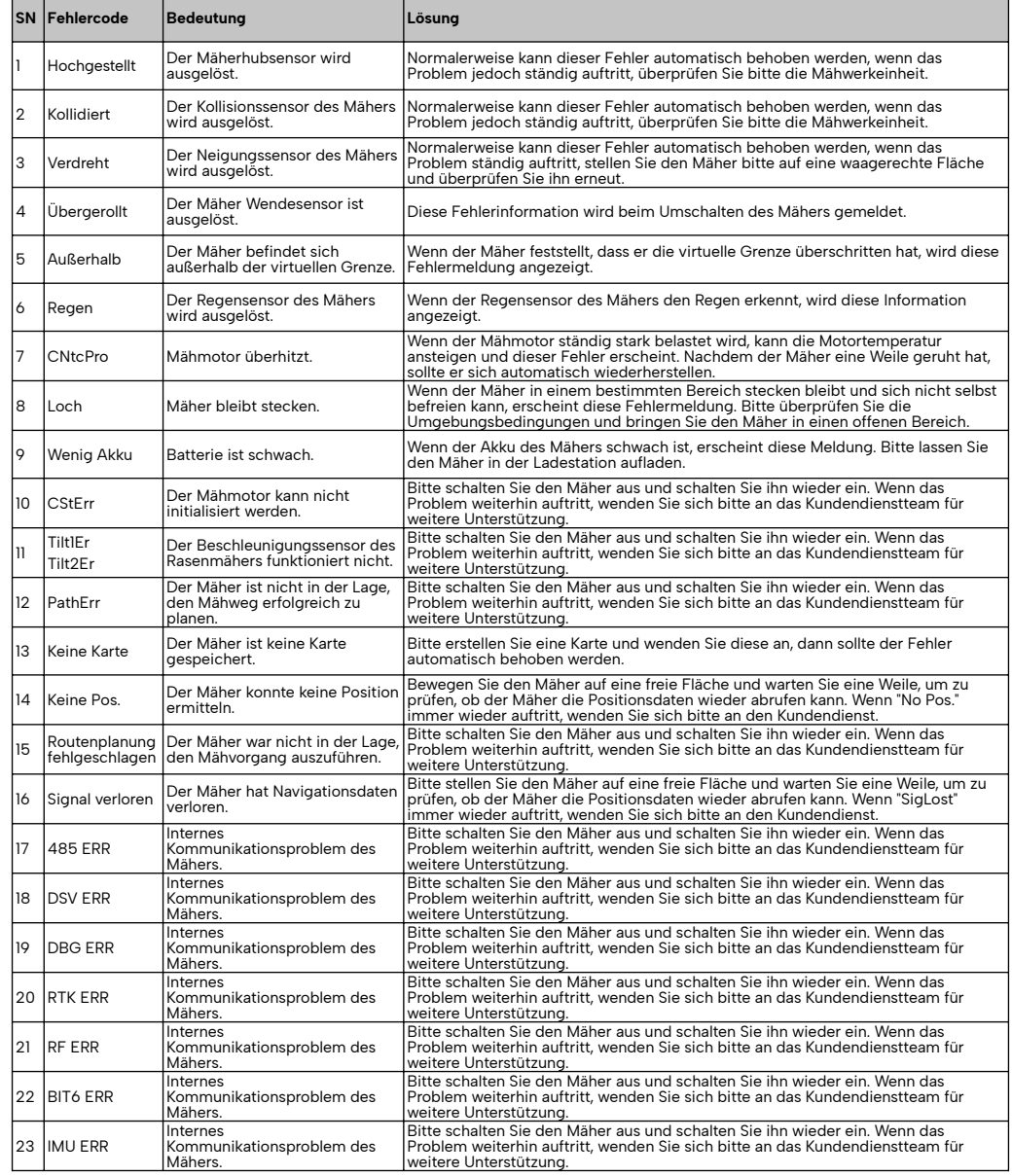

# 8.2. Häufig beobachtete Probleme und Fehlerbehebung

Wenn der Mäher auf dem Rasen nicht richtig funktioniert, befolgen Sie bitte die nachstehenden Hinweise zur Fehlerbehebung.

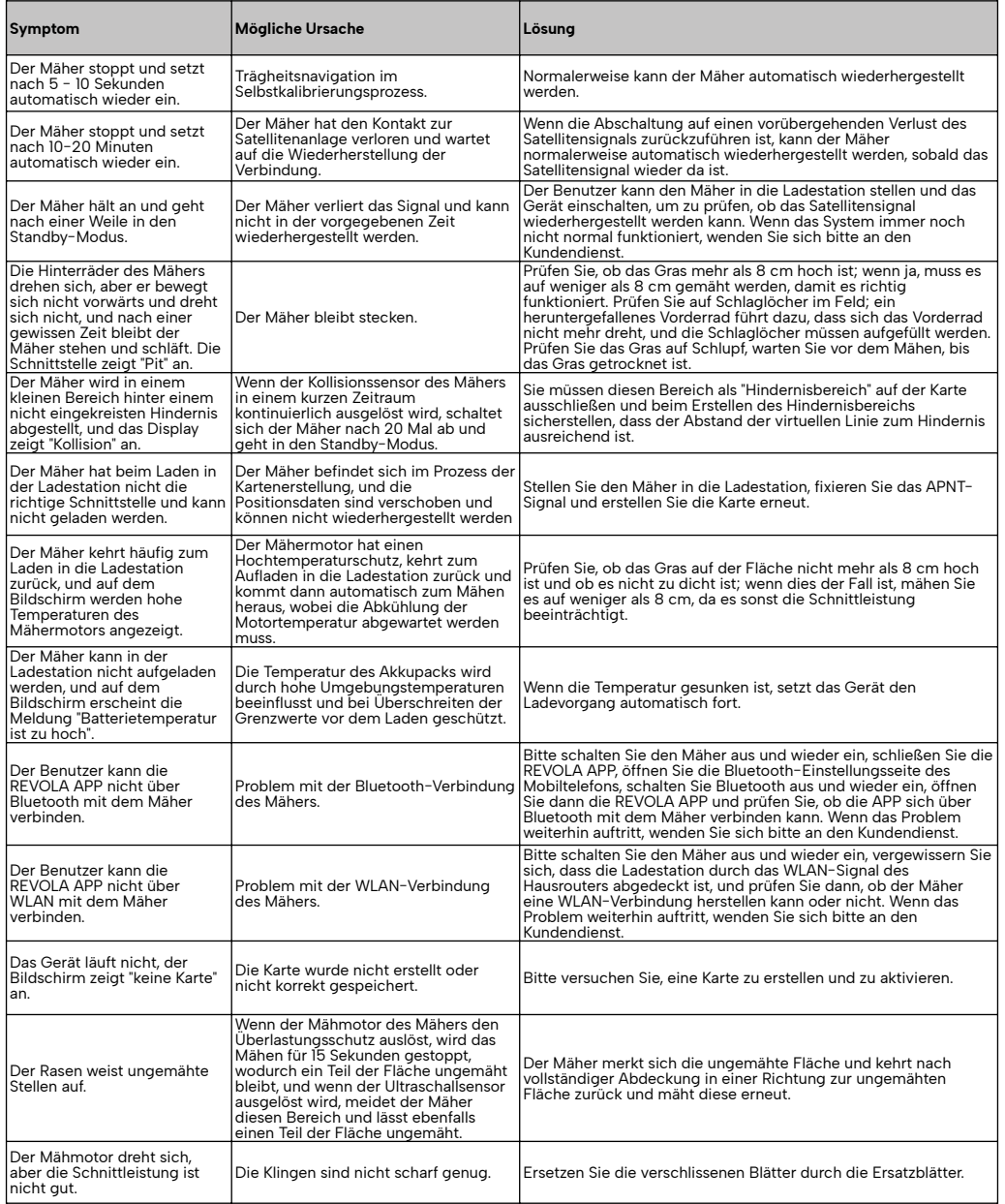

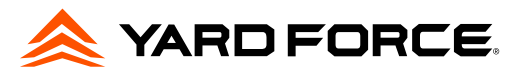

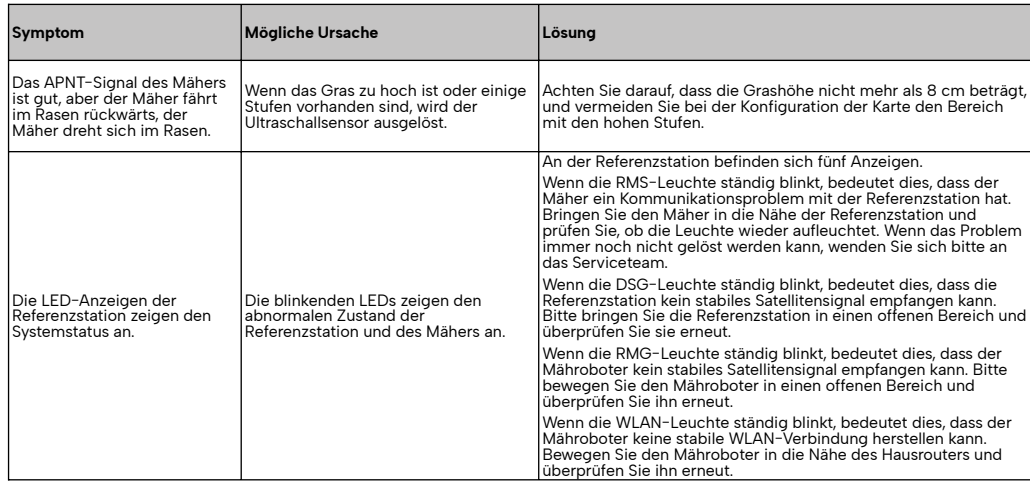